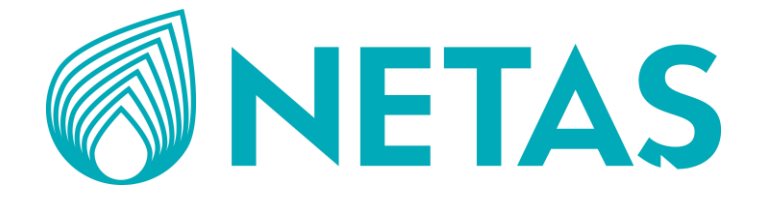

# **Yerli Akıllı Lityum Akü Modülü (LBUA)**

**KULLANMA KILAVUZU**

**Lütfen önce bu kılavuzu okuyun!**

Bu kılavuzun tamamını ve verilen diğer belgeleri ürünü kullanmadan önce dikkatle okuyun ve bir başvuru kaynağı olarak saklayın.

## **Semboller ve Açıklamaları**

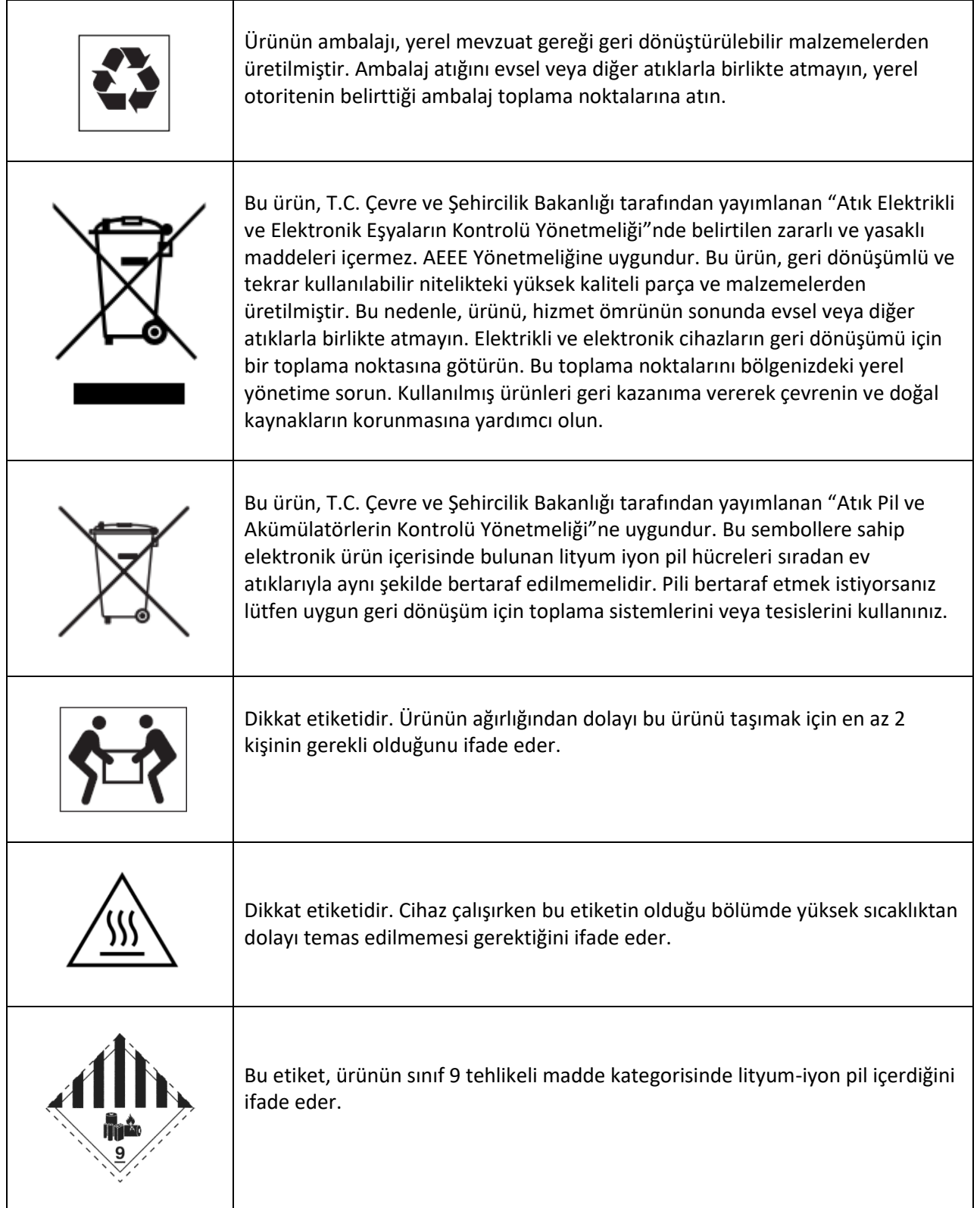

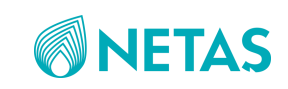

# **İÇİNDEKİLER**

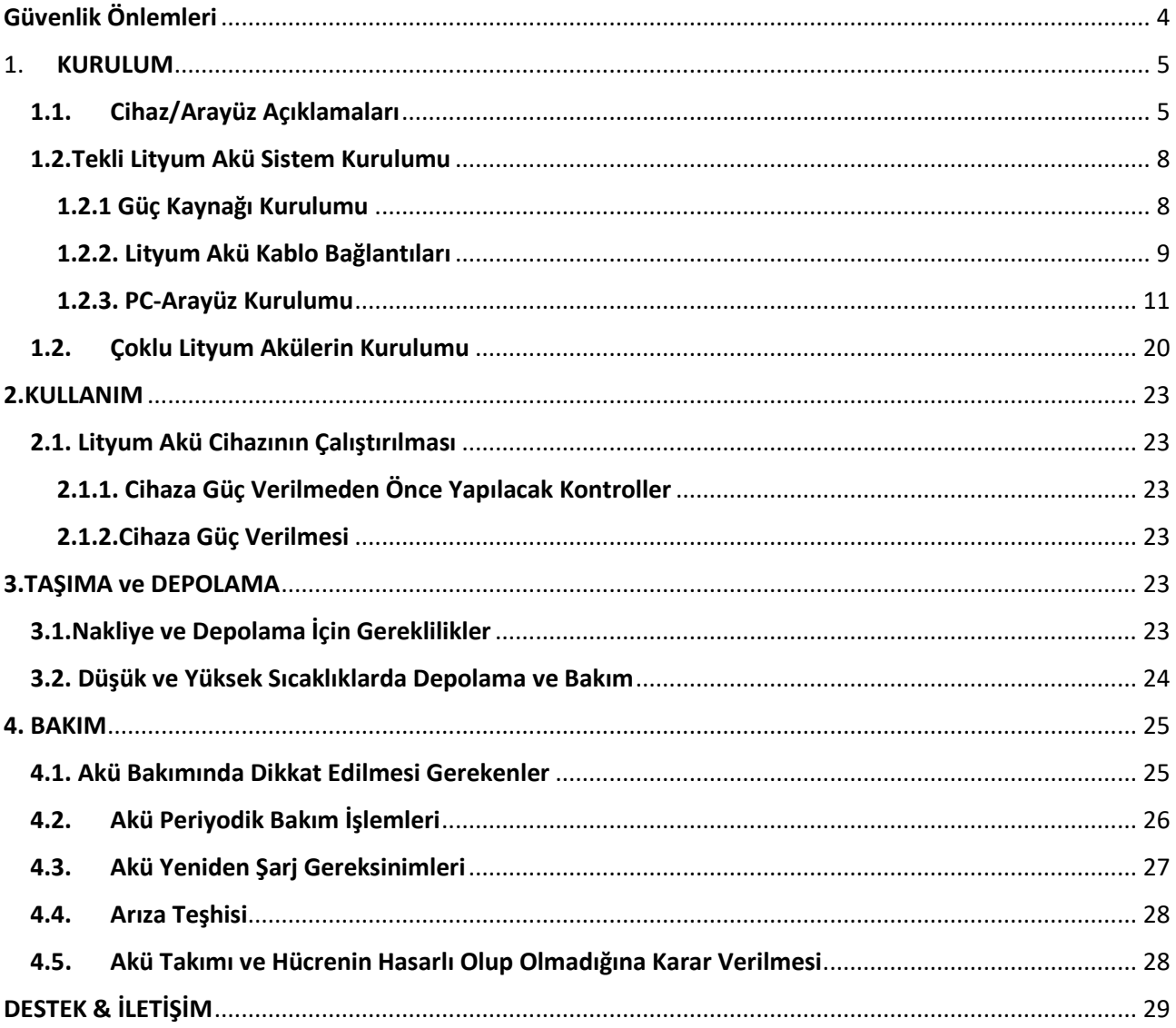

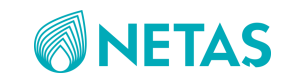

## <span id="page-3-0"></span>Güvenlik Önlemleri

İlk kurulum öncesi, aşağıda listelenen güvenlik önlemleri dikkatlice okunmalı ve uygulanmalıdır.

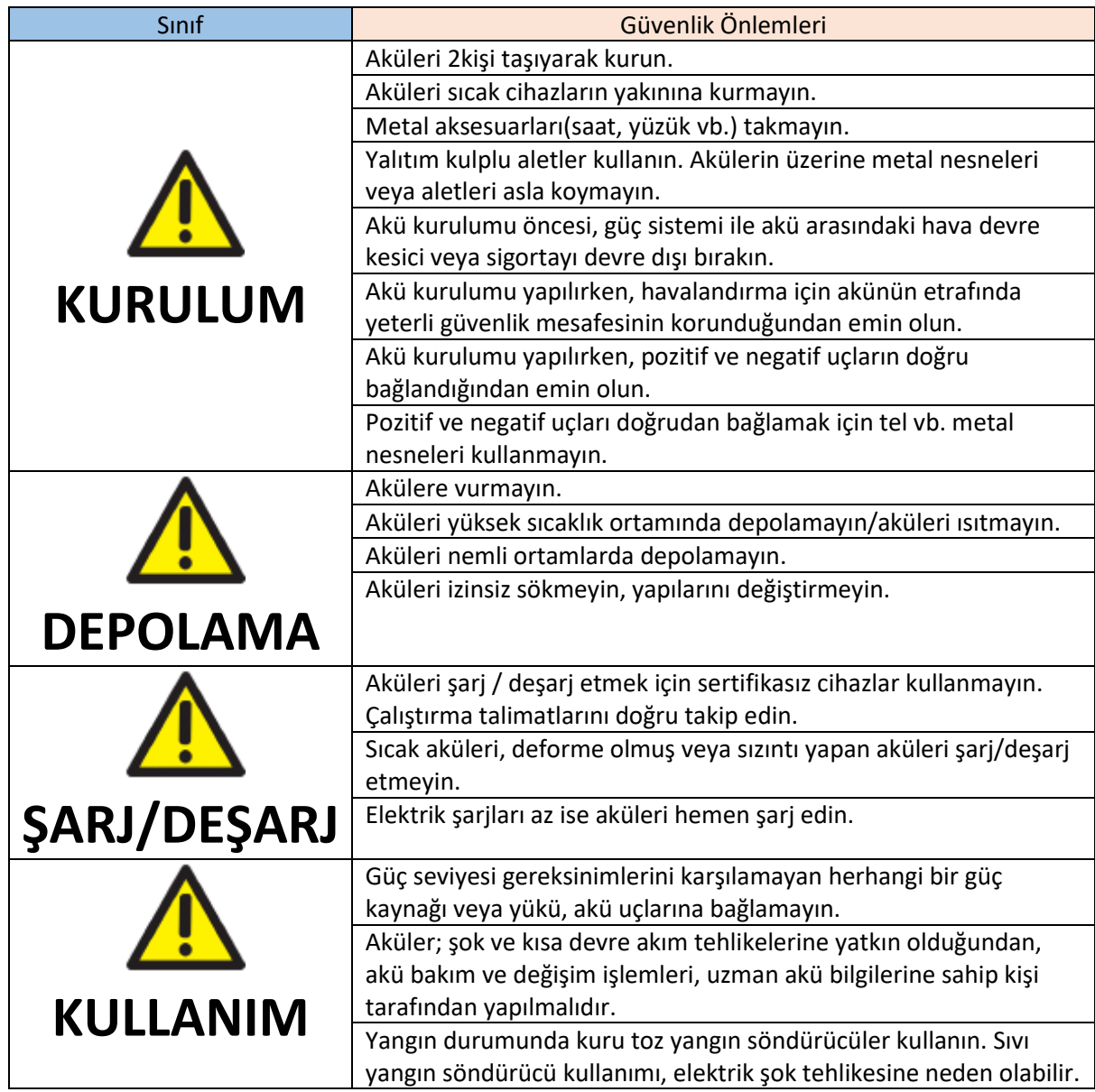

#### *Tablo 1 Güvenlik Önlemleri*

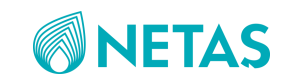

## <span id="page-4-0"></span>1. KURULUM

## <span id="page-4-1"></span>1.1. Cihaz/Arayüz Açıklamaları

ZXDC48 FB100B3, haberleşme cihazları için -48 V DC sağlayan lityum-iyon pil sistemidir.

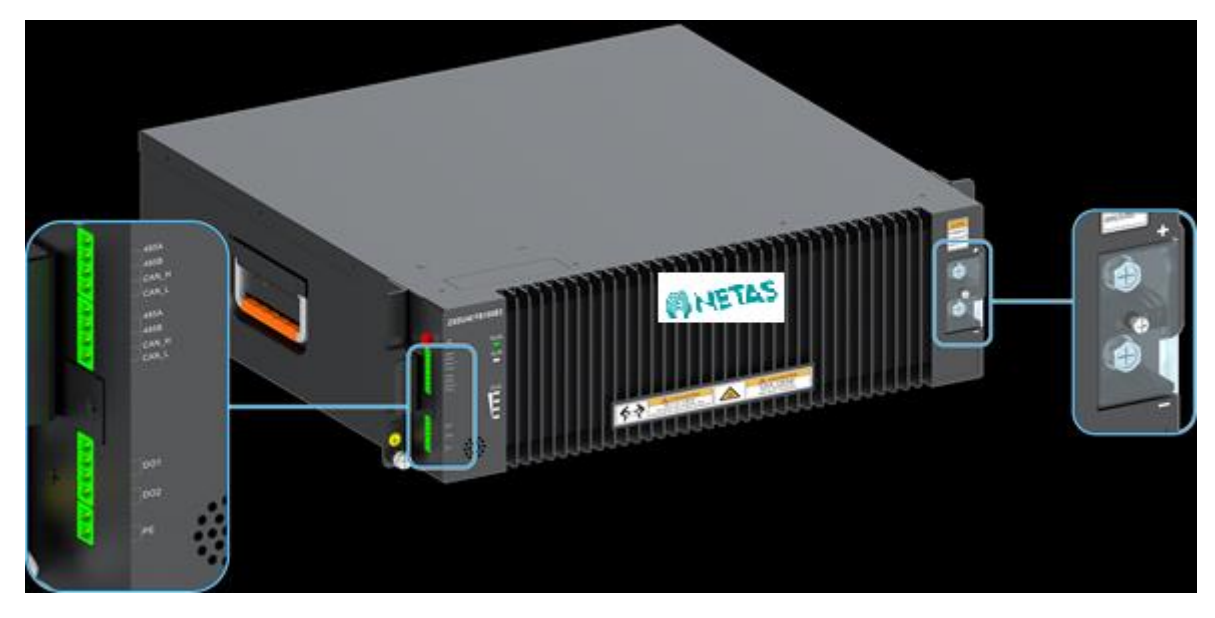

#### *Şekil 1 Arayüzler*

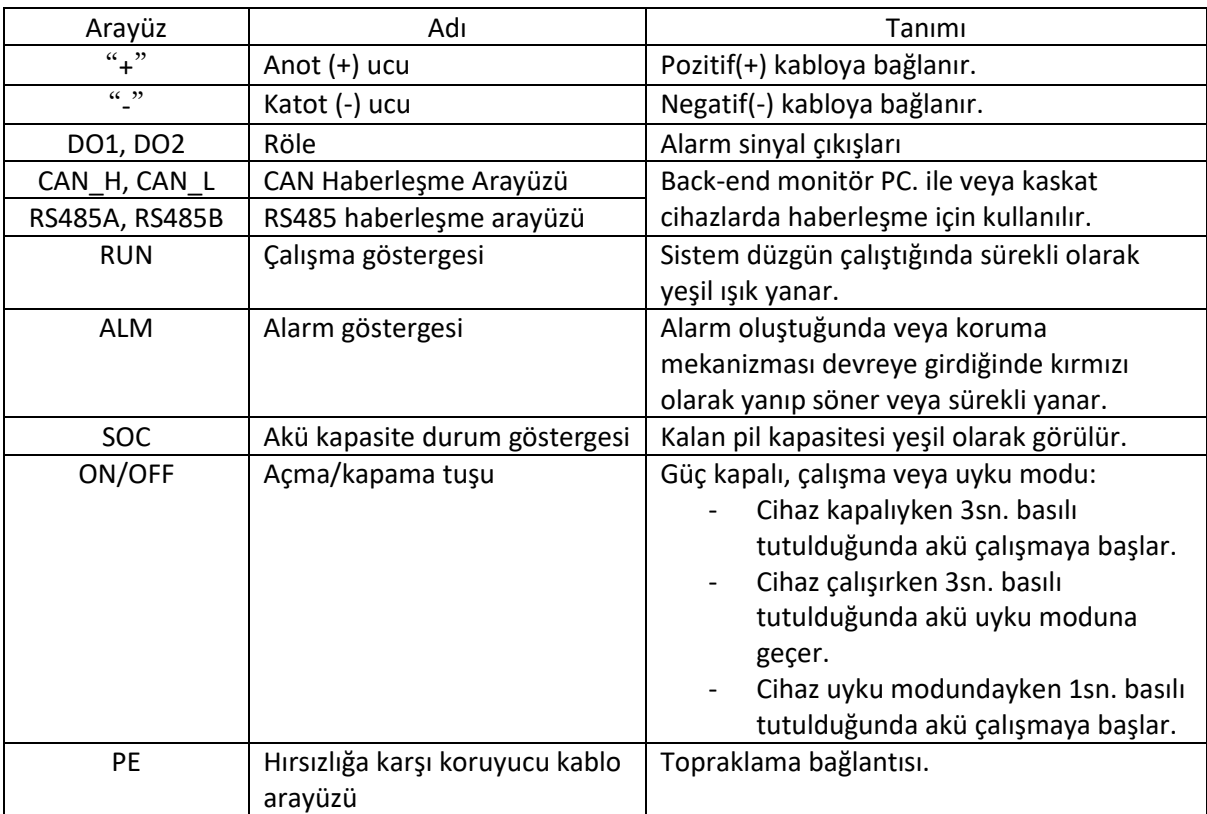

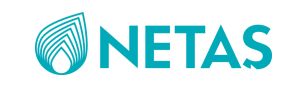

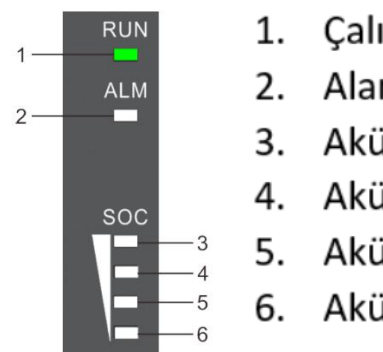

- 1. Çalışma göstergesi
	- 2. Alarm göstergesi
	- 3. Akü kapasite durum göstergesi LED4
- 4. Akü kapasite durum göstergesi LED3
- 5. Akü kapasite durum göstergesi LED2
- 6. Akü kapasite durum göstergesi LED1

*Şekil 2 Durum Göstergeleri*

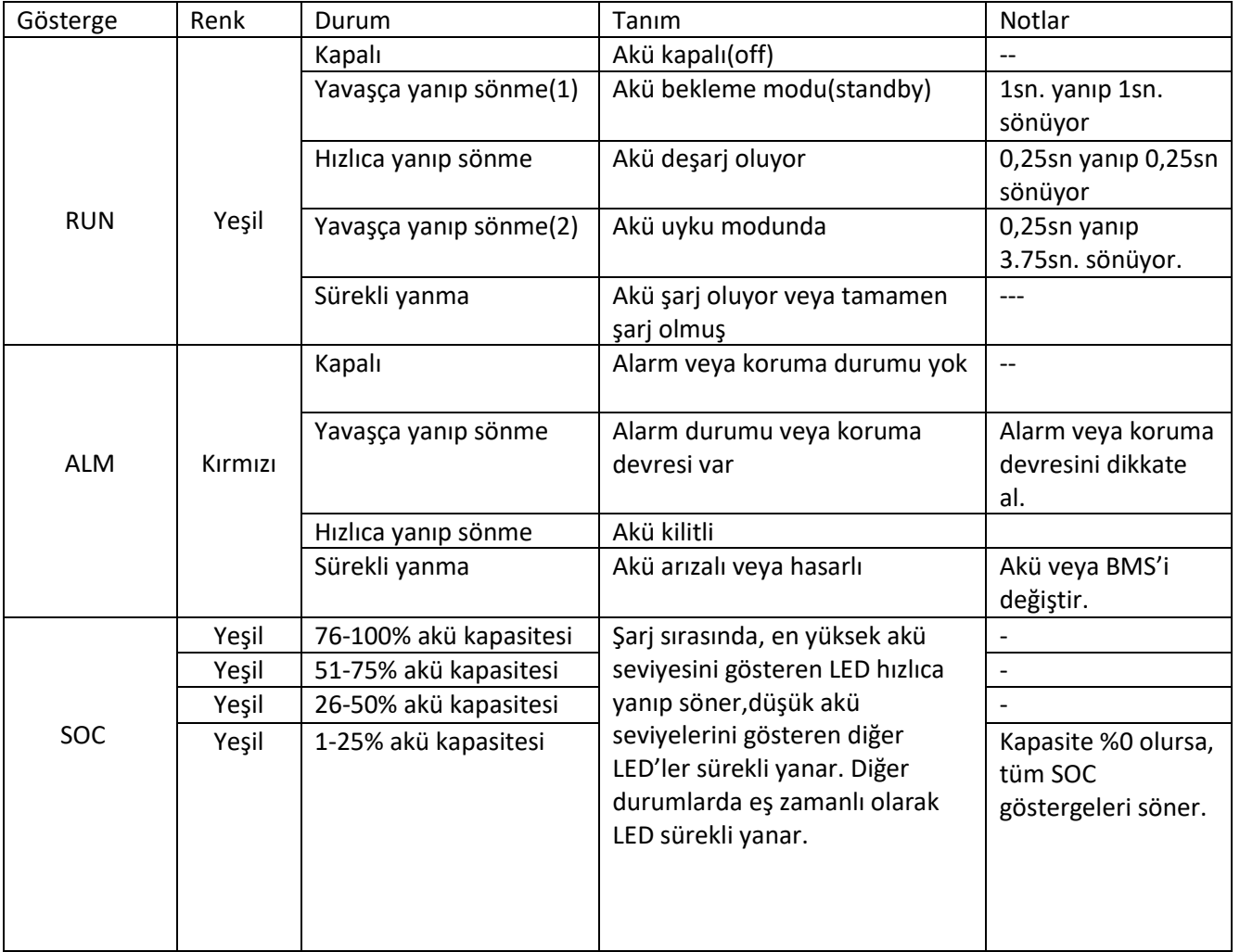

#### *Tablo 2 Durum Gösterge Tanımlamaları*

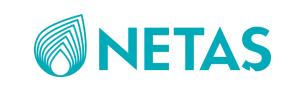

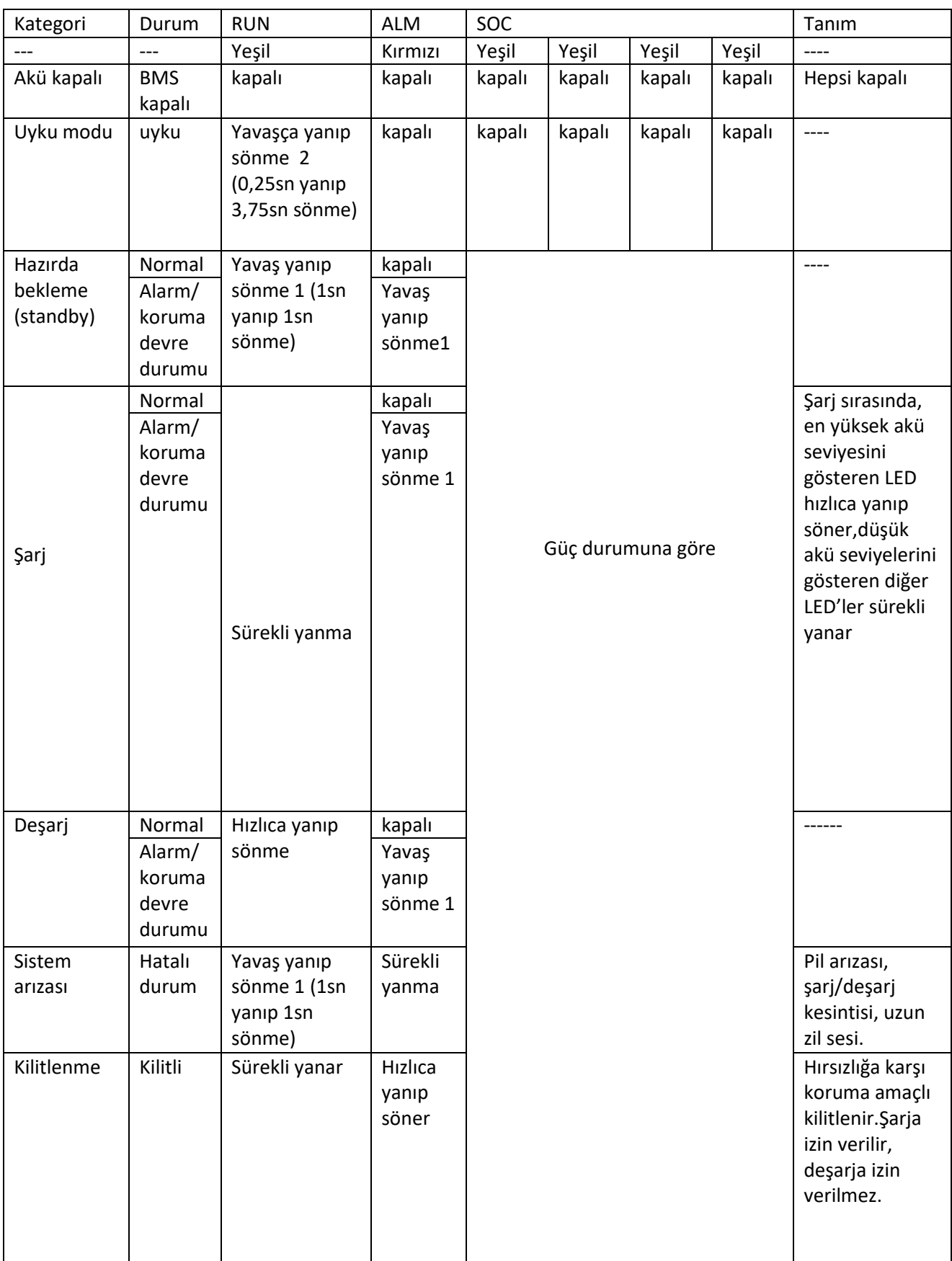

#### *Tablo 3 Farklı Durumlardaki Durum Gösterge Tanımlamaları*

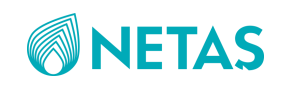

## <span id="page-7-0"></span>1.2.Tekli Lityum Akü Sistem Kurulumu

Sistem kurulumu için önce güç kaynağı bağlantıları, ardından lityum akü bağlantıları yapılacaktır.

#### <span id="page-7-1"></span>1.2.1 Güç Kaynağı Kurulumu

AC şebekeden gelen faz1, faz2,faz3,nötr ve toprak bağlantılarının güç kaynağına takılı olduğu doğrulanır.

Akü güç bağlantılarından gelecek siyah(+) kablo, güç kaynağı +GND barasına; mavi(-) kablo ise 1.akü sigortasına bağlanacaktır. Kablolar için pabuç ve yüksek kullanınız. Kablonun kendi çapı ise 25mm<sup>2</sup> ve üzeri kesitinde seçilebilir. Toprak bağlantısı için de kablo ucunda akü bağlantı noktası için pabuç kullanılır.

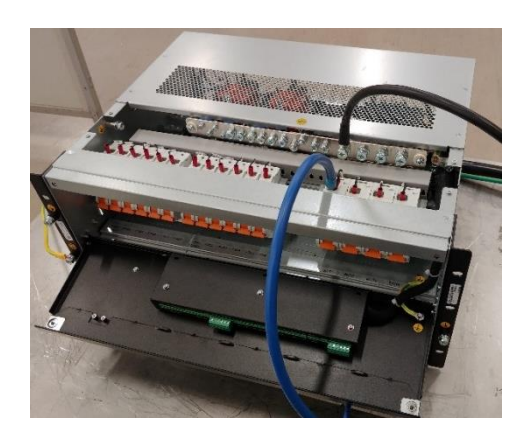

*Şekil 3 Güç Kaynağı-Akü Güç Bağlantı Kabloları*

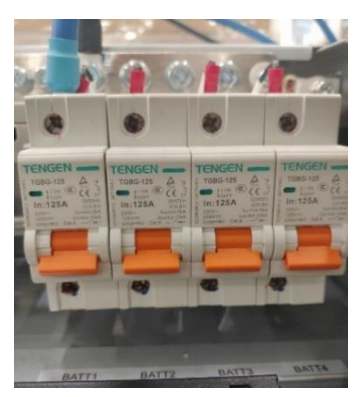

*Şekil 4 Güç Kaynağı Akü Sigorta Bağlantısı*

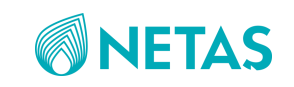

#### <span id="page-8-0"></span>1.2.2. Lityum Akü Kablo Bağlantıları

#### *1.2.2.1 Güç ve Toprak Kablo Bağlantıları*

#### 1.2.2.1.1. Akü Toprak Bağlantısı

Akünün sol tarafındaki PE topraklama kısmına sarı-yeşil renkli PE kablosunun bir ucunu pabuç ile bağlayın. PE kablosunun diğer ucunu topraklama barasına bağlayın.

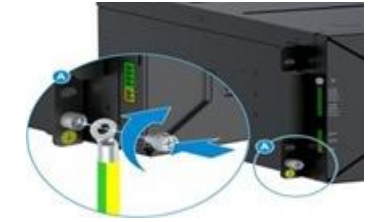

*Şekil 5 Lityum Akü Topraklama Bağlantısı*

#### 1.2.2.1.2. Akü Güç Bağlantısı

Güç kablolarının koruyucu kaplamasını sıyırın, ve akü sisteminin pozitif ve negatif terminallerini sırasıyla güç sisteminin pozitif ve negatif terminallerine bağlayın. Giriş ve çıkış terminallerinin kutuplarına dikkat edin ve bunları doğru şekilde bağlayın.

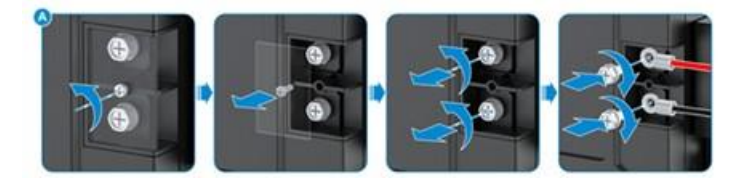

*Şekil 6 Lityum Akü Sisteminin pozitif ve negatif terminal bağlantıları*

Örnek resimde görüldüğü üzere, güç kaynağından gelen +(siyah) ve –(mavi) kablolar lityum akünün sağ tarafındaki + ve – girişlerine bağlanır. Bu kablo uçları için de kablo pabucu kullanınız.

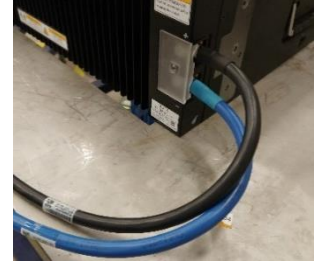

*Şekil 7 Lityum Akü Güç Kablo Bağlantısı*

Lityum akünün toprak ve güç kablolarının bağlanıp kullanıma hazır olduğu görüntü aşağıdaki gibidir.

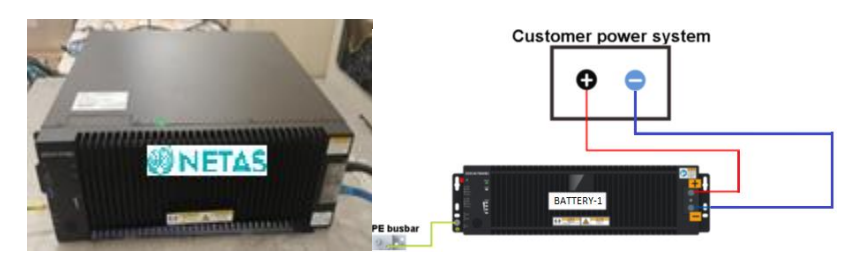

*Şekil 8 Setup Görünümü*

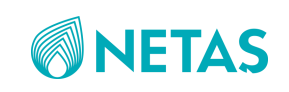

#### 1.2.2.1.3. Haberleşme(RS485) Bağlantısı

Akü üzerinde sol tarafta görünen RS485A ve RS485B girişlerine 2'li jack kablo ile aşağıdaki şekildeki gibi bağlantı yapılır (CANH ve CANL girişleri birden fazla akü kullanıldığı durumda kullanılacaktır).

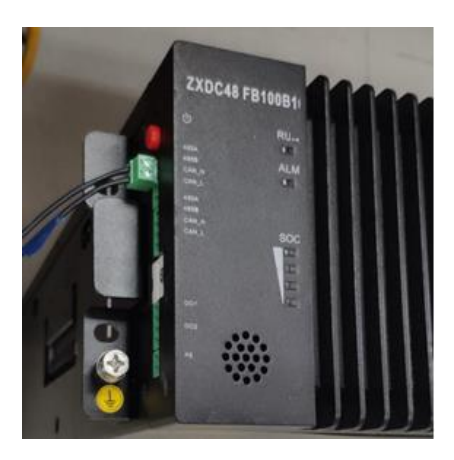

*Şekil 9 RS485-Akü Bağlantısı*

#### 1.2.2.1.4. Alarm Kablo Bağlantıları

Lityum akü üzerinde 2 adet DO1 ve DO2 olmak üzere ( dijital output) kuru kontak çıkışları bulunmaktadır. Bu çıkışlar üzerinden akülerden "critical" ve "minor" olmak üzere A1 ve A2 olarak alarmlar alınabilir. Örneğin BMS tool arayüz içerisindeki akü parameter ayarlarından "Alarm Level" ayarından 1 ve 1'den fazla alarmı critical A1 olarak tanımlayarak DO1 kuru kontağından istenilen system üzerine alarm taşınabilir. Ya da Alarm Level" ayarından 1 ve 1'den fazla Alarmı minor A2 olarak tanımlayarak DO2 kurukontağından istenilen system üzerine alarm taşınabilir. Buna göre 1 ya da 2 alarm kablosu çekilebilir.

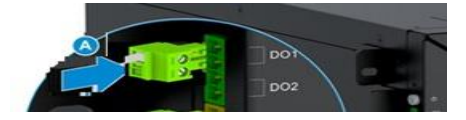

*Şekil 10 DO1/DO2 kurukontak alarm kablosunun bağlantısı*

Ayrıca istenilirse DO1-DO2 çıkışlarına LED devresi bağlanarak ve ayrı(12V) ile beslemesi yapılarak alarmlar BMS ekranı yerine LED'lerin yanması üzerinden de gözlenebilir.

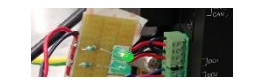

*Şekil 11 DO1-DO2 Kuru Kontak LED'li Devre*

#### 1.2.2.1.5. Hırsızlık Karşıtı Kablo Bağlantısı

Hırsızlık karşıtı(sarı-yeşil) kabloyu akü üzerindeki PE giriş soketine ikili jack ile takın, diğer ucu ise topraklama barasına bağlayın (toprak kablosu bağlantı yöntemi ile aynı).

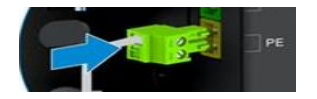

*Şekil 12 Hırsızlık Karşıtı Kablo Bağlantısı*

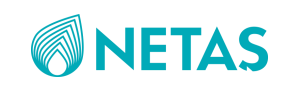

#### <span id="page-10-0"></span>1.2.3. PC-Arayüz Kurulumu

Parametrelerin değiştirilip değerlerin gözlemlenebilmesi için PC arayüz bağlantıları RS485 ile yapılabilir.

#### *1.2.3.2. RS485-PC Arayüz Kurulumu(BMS Tool ile)*

#### **1.2.3.2.1 Donanım Bağlantısı**

Dizüstü bilgisayarı ile tek aküye RS485 üzerinden bağlantı yapılır. Bilgisayar ve akü arasında bağlantı yapılabilmesi için USB-RS485 çevirici kablosuna ihtiyac bulunur.

#### **1.2.3.2.2. Bir USB-RS485 dönüştürme kablosunun yapılması ve sürücüsünün yüklenmesi**

USB'yi 485 seri portlarına bağlamak için kullanıma hazır kabloların olması gereklidir. Özel kablo bağlantısı aşağıdaki şekilde gösterilmiştir.

USB'den 485'e transfer kablosu için 485 +, A'ya ve 485 - ise B'ye bağlanır.

**Not:** Sürücüsüz transfer kabloları için sürücünün satın alım esnasında alıcıdan talep edilmesi gereklidir, böylece seri port, seri portu tanıyabilir.

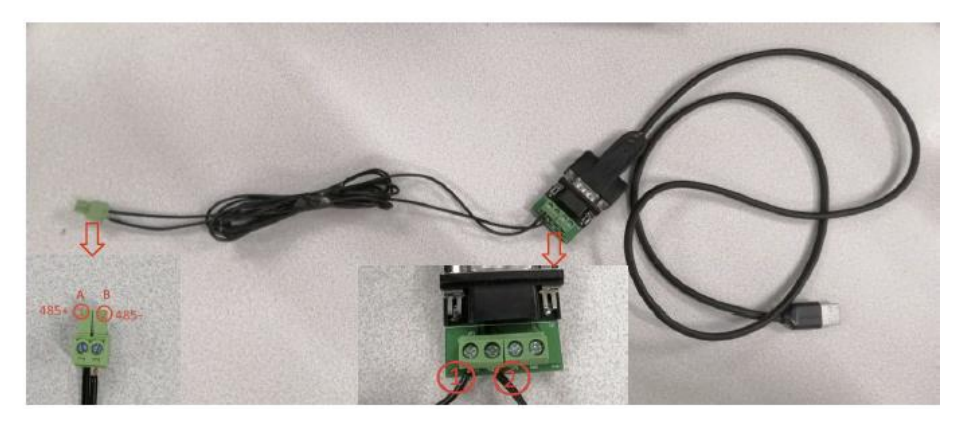

*Şekil 13 USB'den 485'e çevirici kablosu örnek*

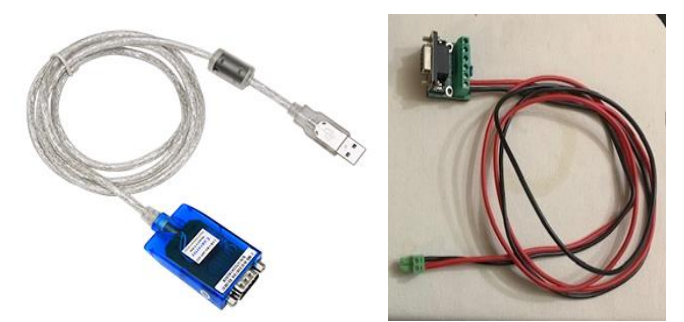

*Şekil 14 (Uotek marka, UT-890 model) USB-RS485 çevirici ve RS485 kablosu*

USB-RS485 çevirici kablosunun kullanılması için sürücüsünün bilgisayara yüklenmesi gerekmektedir. Sürücü klasörlerini <https://www.uotek.com/show-179.html> adresinden bilgisayarınıza indirebilirsiniz. İndirdikten sonra hangi işletim sistemini kullanıyorsanız o klasörün içerisindeki dosyaların kurulması gerekmektedir.

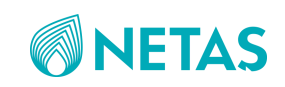

|   | $\wedge$                                        |                  |                      |
|---|-------------------------------------------------|------------------|----------------------|
|   | <b>Name</b>                                     | Date modified    | <b>Type</b>          |
|   | Linux $x64$ (64-bit)                            | 19.04.2016 16:36 | File folder          |
|   | Linux x86 (32-bit)                              | 19.04.2016 16:36 | File folder          |
|   | Linux x86 64                                    | 19.04.2016 16:36 | File folder          |
|   | Mac OS 89                                       | 19.04.2016 16:36 | File folder          |
|   | Mac OS X 10.9 and above                         | 19.04.2016 16:36 | File folder          |
|   | uninstall software                              | 19.04.2016 16:36 | File folder          |
|   | win xp server 2003 2008 2012 Vista 7 8 8.1 10 3 | 19.04.2016 16:36 | File folder          |
|   | win98 ME                                        | 19.04.2016 16:36 | File folder          |
|   | win2000                                         | 19.04.2016 16:36 | File folder          |
|   | Windows CE 4.2-5.2 Mobile 5 6 PocketPC 2003     | 19.04.2016 16:36 | File folder          |
|   | Windows CE 4.2-5.2 Mobile 5 6 PocketPC 2003     | 19.04.2016 16:36 | File folder          |
|   | Windows CE 6.0 ARM XScale Processor             | 19.04.2016 16:36 | File folder          |
|   | Windows CE 6.0 x86 Processor                    | 19.04.2016 16:36 | File folder          |
|   | Windows CE 2013                                 | 19.04.2016 16:36 | File folder          |
| ▤ | <b>LINUX README</b>                             | 19.04.2016 16:36 | <b>Text Document</b> |
|   | This driver is for UT-885, 882, 880I, 883F, 883 | 6.09.2019 10:40  | <b>Text Document</b> |

*Şekil 15 UOTEK UT890 Sürücü Dosya İçeriği*

Örneğin windows 7 kullanılıyorsa, yukarıdaki resimdeki "win xp server2003 2008 2012 Vista 7 8 8.1 10 32-64bit" klasörü içerisindeki "CDM21216\_Setup" dosyasının çalıştırılarak bilgisayara kurulumu tamamlanmalıdır.

| $\sim$ $\sim$                      |                  |                         |              |
|------------------------------------|------------------|-------------------------|--------------|
| Name                               | Date modified    | <b>Type</b>             | <b>Size</b>  |
| and 64                             | 19.04.2016 16:36 | File folder             |              |
| i386                               | 19.04.2016 16:36 | File folder             |              |
| <b>Static</b>                      | 19.04.2016 16:36 | File folder             |              |
| <b>WE CDM 2 12 16 Release Info</b> | 19.04.2016 16:36 | <b>Rich Text Format</b> | 216 KB       |
| CDM v2.12.16 WHOL Certified        | 19.04.2016 16:36 | zip Archive             | 1.322 KB     |
| CDM21216 Setup                     | 19.04.2016 16:36 | Application             | 2.075 KB     |
| CDM21216 Setup                     | 19.04.2016 16:36 | rar Archive             | 2.021 KB     |
| ftd2xx.h                           | 19.04.2016 16:36 | H File                  | <b>40 KB</b> |
| $H$ ftdibus                        | 19.04.2016 16:36 | <b>Security Catalog</b> | <b>15 KB</b> |
| a ftdibus                          | 19.04.2016 16:36 | Setup Information       | <b>18 KB</b> |
| ftdiport                           | 19.04.2016 16:36 | Security Catalog        | 14 KB        |
| ftdiport                           | 19.04.2016 16:36 | Setup Information       | <b>15 KB</b> |
|                                    |                  |                         |              |

*Şekil 16 UOTEK UT890 Windows 7 Sürücü Kurulum Dosyası*

#### 1.2.3.2.3. BMS Yazılımının Yüklenmesi

**"ZXDC48\_FB100B3\_TOOL\_V1.00.00.02D01"** klasörünü bilgisayarınıza kopyalayınız. Klasörü açıp, aşağıdaki resimde görüldüğü gibi, BMS yazılımının çalıştırılması için "dll" dosyalarının kopyalanması gerekmektedir, bu nedenle "install.bat" dosyasını çift tıklayarak çalıştırınız, bu işlem "SiUSBXp.dll" ve "VCI\_CAN.dll" dosyalarını otomatik olarak

"c:\windows\system32" altına kopyalayacaktır, şayet otomatik kopyalama işlemi başarısız olursa "SiUSBXp.dll" ve "VCI\_CAN.dll" dosyalarını manuel olarak "c:\windows\system32" altına kopyalayınız. Bu işlem tamamlandıktan sonra **ZTE BMS Tool'u** çalıştırılabilir.

**"ZXDC48\_FB100B3\_TOOL\_V1.00.00.02D01" klasörü altındaki dosyalar;**

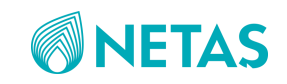

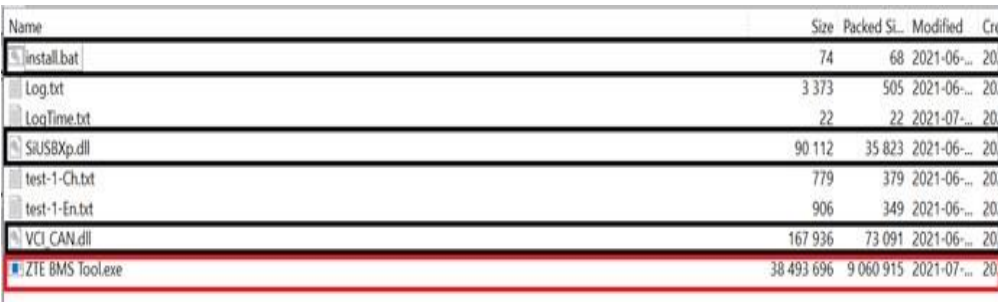

#### *Şekil 17 BMS Tool*

**"dll" dosyaları başarı ile yüklendikten sonra "ZTE BMS tool.exe" dosyası aşağıdaki gibi görülecektir; ve çift tıklayarak yazılım açılabilecektir.**

```
ALL ZTE BMS Tool
                                     6.07.2021 14:39
                                                                 Application
                                                                                            37.592 KB
```
#### 1.2.3.2.4. Haberleşme Modu

ZTE BMS tool'u çalıştırıldıktan sonra, 485 seri port iletişimini ve CAN iletişimini destekler. 485 seri port iletişimi için 485 seri port kablosu gereklidir. Kablonun bir ucu bilgisayarın seri bağlantı noktasına, diğer ucu ise akünün Şekil 20'deki RS 485 bağlantı noktasına bağlanır. (Bağlantının RS485 üzerinden yapılması önerilir). Bilgisayar USB girişi için USB-RS485 dönüştürücü kablosuna ihtiyaç vardır. Kablo bağlantısı yapıldıktan sonra haberleşme modu "485 COMM." secilir ve haberleşme için gerekli olan "Com" portu secilir. Seri portun COM1,2,3….16 hangisinin olacağı, bilgisayarınızdaki " Device Manager" sekmesine girilerek control edilip ona göre aşağıdaki resimdeki Com sekmesinde ilgili com seçilerek bağlantı yapılır. İlgili COM bağlantı noktasını ile adresini seçmeniz gerekir. Şayet yanlış seçilirse, iletişim başarısız olur.

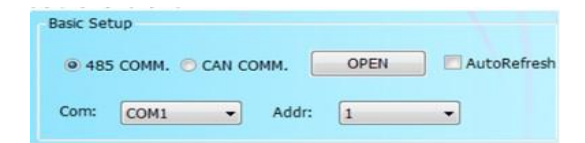

*Şekil 18 BMS Port Ekranı*

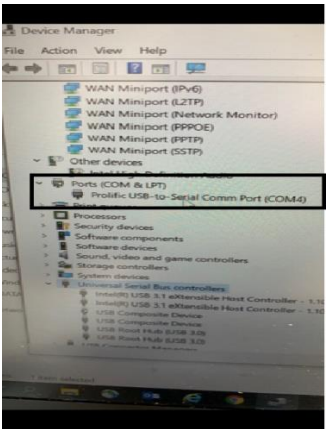

*Şekil 19 Bilgisayarın "device manager" (aygıt yöneticisi) ekranından seri com portun kontrolu*

(bu resimde örnek olarak görülen port numarası COM4)

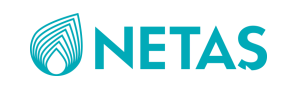

#### 1.2.3.2.5. BMS Aracı Arayüzü

Aşağıdaki resim, BMS aracının grafiksel kullanıcı arayüzünü göstermektedir. Arayüzün sol tarafı, çeşitli ekipman parametrelerini gösteren gerçek zamanlı veri görüntüleme alanıdır. Arayüzün sağ tarafı, temel ayarlar, gerçek zamanlı veriler ve geçmiş kayıtlar gibi işlevleri içeren kontrol işlem alanıdır.

|    | ZTE中兴<br><b>ZTE BMS Tool</b><br>Comm.Normal |                |               |              |                            |                                   | Cancel                  |
|----|---------------------------------------------|----------------|---------------|--------------|----------------------------|-----------------------------------|-------------------------|
|    | Send:0, Recv:0<br><b>Real Data</b>          |                |               | Refresh      | <b>Basic Setup</b>         |                                   |                         |
|    |                                             |                |               |              |                            |                                   |                         |
| SN | <b>NAME</b>                                 | VALUE          | <b>UNIT</b>   | $\lambda$    |                            | ● 485 COMM. O CAN COMM. AutoRefre | OPEN                    |
|    | <b>Battery SOC</b>                          | $\overline{0}$ | $\frac{9}{6}$ |              | Com:<br>COM1               | Addr:                             | Addr Check              |
|    | <b>Battery Voltage</b>                      | 0.00           | v.            |              |                            | 1<br>$\checkmark$                 | $\checkmark$            |
|    | Cell Voltage Diff.                          | 0.000          | V             |              | <b>BMS Ver:</b><br>FB100B3 | $\checkmark$                      |                         |
|    | Cell Voltage-1#                             | 0.000          | V             |              |                            |                                   |                         |
|    | Cell Voltage-2#                             | 0.000          | $\vee$        |              |                            |                                   |                         |
|    | Cell Voltage-3#                             | 0.000          | V             |              | <b>Real Data</b>           |                                   | Auth, Code Set          |
|    | Cell Voltage-4#                             | 0.000          | $\vee$        |              | <b>Real Data</b>           | Real Alarm                        | <b>Please Enter</b>     |
|    | Cell Voltage-5#                             | 0.000          | $\mathsf{V}$  |              |                            |                                   | Authorization Code      |
|    | Cell Voltage-6#                             | 0.000          | $\mathbf{V}$  |              | Para Value                 | Alarm Attr.                       |                         |
|    | Cell Voltage-7#                             | 0.000          | v             |              |                            |                                   | OK                      |
|    | Cell Voltage-8#                             | 0.000          | $\mathsf{V}$  |              | Factory Info.              | Save Data                         |                         |
|    | Cell Voltage-9#                             | 0.000          | $\mathsf{V}$  |              |                            |                                   |                         |
|    | Cell Voltage-10#                            | 0.000          | $\mathbf{V}$  |              |                            |                                   | Para. Setup             |
|    | Cell Voltage-11#                            | 0.000          | V             |              | <b>History Record</b>      |                                   |                         |
|    | Cell Voltage-12#                            | 0.000          | $\vee$        |              | <b>Historic Record</b>     | <b>Get Data</b>                   | Para Setting            |
|    | Cell Voltage-13#                            | 0.000          | $\mathsf{V}$  |              |                            |                                   |                         |
|    | Cell Voltage-14#                            | 0.000          | $\mathbf{V}$  |              | Save History               | Delete Record                     | Control Set             |
|    | Cell Voltage-15#                            | 0.000          | V             |              |                            |                                   |                         |
|    | Cell Voltage-16#                            | 0.000          | $\mathsf{V}$  |              |                            |                                   |                         |
|    | <b>Environment Temperature</b>              | 0.0            | Cel.          |              | Chg.Dischg.Curve           |                                   | Sys.Reboot $\vee$       |
|    | <b>Board Temperature</b>                    | 0.0            | Cel.          |              | Update Time:               |                                   |                         |
|    | Cell Temperature-1#                         | 0.0            | Cel.          |              |                            |                                   | Control                 |
|    | Cell Temperature-2#                         | 0.0            | Cel.          |              | 3S<br>$\backsim$           | Display Curve                     |                         |
|    | Cell Temperature-3#                         | 0.0            | Cel.          |              |                            |                                   |                         |
|    | Cell Temperature-4#                         | 0.0            | Cel.          |              | <b>Board Time</b>          |                                   | Others                  |
|    | <b>Battery Current</b>                      | 0.00           | A             |              | Get Time                   |                                   |                         |
|    | <b>Battery SOH</b>                          | $\overline{0}$ | $\frac{1}{2}$ |              |                            |                                   | Language                |
|    | Battery Charge Request Voltage              | 0.00           | V             |              |                            |                                   | English<br>$\checkmark$ |
|    | Battery Charge Request Current              | 0.00           | A             |              | Set Time                   |                                   |                         |
|    | <b>External Voltage</b>                     | 0.00           | V             |              |                            |                                   |                         |
|    | <b>Battery Cycle Times</b>                  | $\mathbf{0}$   |               |              |                            |                                   |                         |
|    | Battery Set Charge Voltage                  | 0.00           | $\vee$        | $\checkmark$ | Ver.Date: 2021-07-05       |                                   | 00E04C9ED29D<br>SN:     |

*Şekil 20 BMS Arayüzü*

#### 1.2.3.2.6. Temel Ayarlar

Temel ayar alanı aşağıdaki şekilde gösterilmiştir.

BMS aracı, RS485 seri iletişimi ve CAN iletişimini destekler ve aynı anda iletişim kuramazlar.

RS485 seri port haberleşme modu seçilirken haberleşme seri port kanalı doğru seçilmelidir, aksi takdirde seri portun açılmamasına neden olacaktır.

Halihazırda bağlı olan BMS'nin adresi, adres tespiti yoluyla alınabilir. Adres tespiti tek bir lityum aküye bağlanmalıdır, ve ardından doğru ilgili BMS sürümü seçildikten sonra iletişim başlatılabilir.

İletişim başarıyla kurulduktan sonra, soldaki mevcut veri listesini görüntülemek için sol arayüzdeki "Refresh" düğmesine tıklayın.

Temel ayar alanında "AutoRefresh"i işaretlerseniz, gerçek zamanlı verilerin otomatik olarak yenilenmesini tamamlayabilirsiniz, aksi takdirde güncellemek için "Refresh" düğmesini manuel olarak tıklamanız gerekir. "BMS Ver" sekmesi için FB100B3 akü seçeneğini seçin.

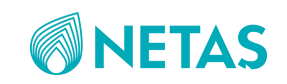

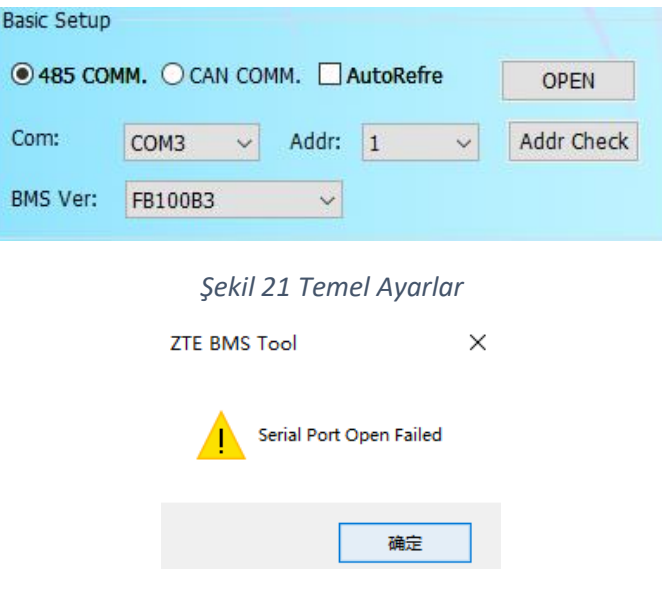

*Şekil 22 Seri port açma hatası*

#### 1.2.3.2.7. Yetki Kodu Ayarı

Parametre ayarı ve tek tıkla ayar için yetki kodu (authorization code) gereklidir. Yetkilendirme kodu girilmemişse, parametre ayarlarında "Parametre Setting" düğmesini tıklayınca veya kontrol ayarlarında "Control" işlevini kullanınca, yetkilendirme kodu girişi için bir uyarı alınır.

"Auth.Code Set" ayar alanına doğru authorization kodu girdikten sonra, parametre ayarını ve uzaktan kumanda ayar fonksiyonlarını kullanabilirsiniz.

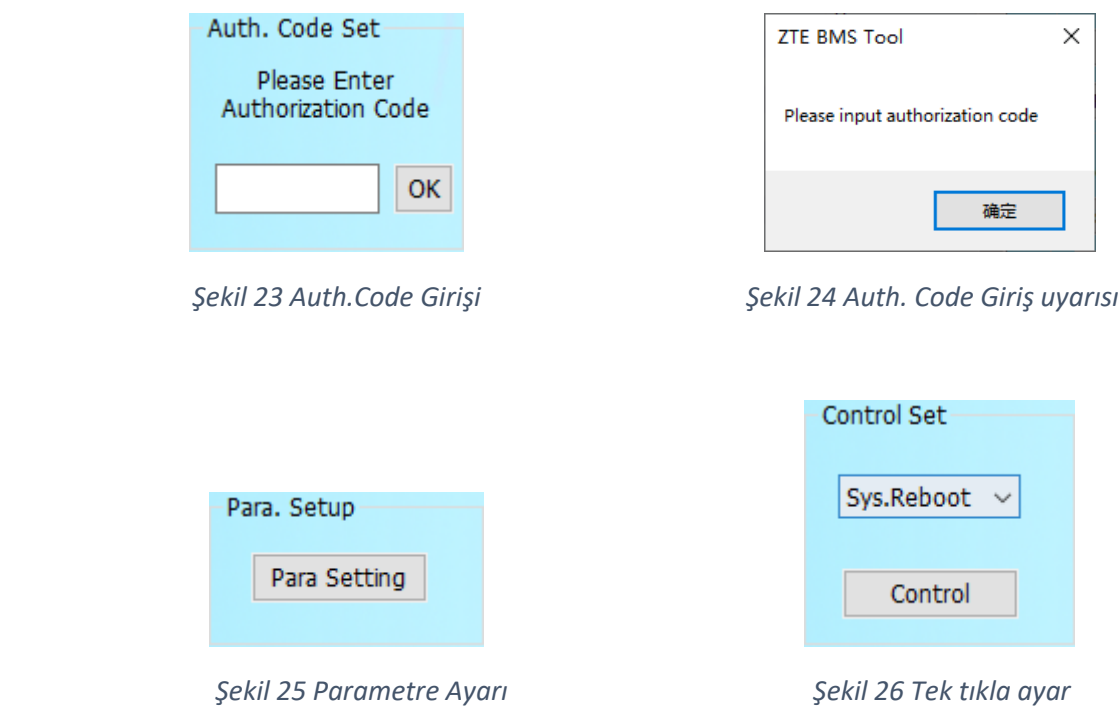

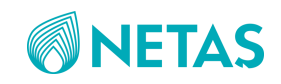

"Authorization code" Okan Öztürk (okano@NETAS.com.tr) ve/veya Mr. JiangHongSen (jiang.hongsen@zte.com.cn) tarafından sağlanacaktır. Bilgisayar donanımına göre cihaz seri numarası ve diğer ilgili bilgiler, "Authorization code" oluşturmak için gereklidir. Her bilgisayarın seri numarasından oluşturulan authorization code sadece ilgili bilgisayarda kullanılabilir. "Authorization code"un varsayılan geçerlilik süresi bir yıldır.

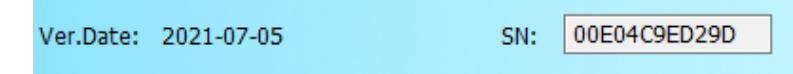

*Şekil 27 Authorization Code oluşturulması için verilmesi gerekli bilgisayar SN (seri numarası)*

#### 1.2.3.2.8. BMS Aracının Temel İşlevleri

#### 1.2.3.2.8.1. Haberleşme Durumu

Temel ayar alanında iletişim modu, seri port numarası, adres ve sürüm bilgileri ayarlandığında, mevcut iletişim durumu ve veri paketleri gönderme ve alma durumu arayüzün sol üst köşesinde görüntülenecektir, ve mevcut iletişim durumu görülebilir.

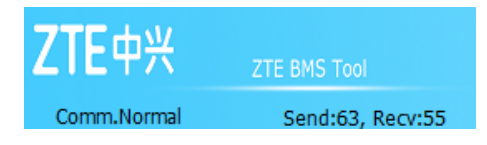

*Şekil 28 Haberleşme Durumu*

#### 1.2.3.2.8.2. Gerçek zamanlı veri

Gerçek zamanlı veri paneli aracılığıyla, şu anda bağlı olan lityum akü hakkında gerçek zamanlı bilgi alabilirsiniz, gerçek zamanlı veriler, gerçek zamanlı alarmlar, parametre değerleri, alarm özellikleri, üretici bilgileri vb. dahil olmak üzere, ve bu verileri dışa aktarmak için "Save Data"i kullanın.

Sol alanda seçilen veri türünü görüntülemek için "real time data", "real time alarm" ve diğer düğmeleri tıklayın.

| Real Data     | Real Alarm  |
|---------------|-------------|
| Para Value    | Alarm Attr. |
| Factory Info. | Save Data   |

*Şekil 29 Real-Time(Gercek-Zamanlı) Veri Seçimleri*

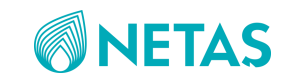

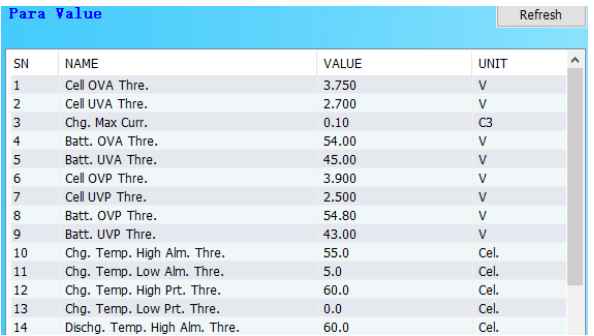

*Şekil 30 Gercek Zamanlı Veri*

|                | A         | B            | C      | D          |
|----------------|-----------|--------------|--------|------------|
| 1              | <b>SN</b> | NAME         | VALUE  | UNIT       |
| $\overline{2}$ |           | 1 Cell OVA   | 3.75 V |            |
| $\overline{3}$ |           | 2 Cell UVA   | 2.7V   |            |
| $\overline{4}$ |           | 3 Chg. Max   | 0.1C3  |            |
| 5              |           | 4 Batt. OVA  | 54 V   |            |
| $\overline{6}$ |           | 5 Batt. UVA  | - 45 V |            |
| $\overline{7}$ |           | 6 Cell OVP   | 3.9V   |            |
| 8              |           | 7 Cell UVP   | 2.5V   |            |
| $\overline{9}$ |           | 8 Batt. OVF  | 54.8V  |            |
| 10             |           | 9 Batt. UVF  | 43 V   |            |
| 11             |           | 10 Chg. Temp |        | 55 Cel.    |
| 12             |           | 11 Chg. Temp |        | 5 Cel.     |
| 13             |           | 12 Chg. Temp |        | 60 Cel.    |
| 14             |           | 13 Chg. Temp |        | 0 Cel.     |
| 15             |           | 14 Dischg. 1 |        | 60 Cel.    |
| 16             |           | 15 Dischg. 1 |        | $-15$ Cel. |
|                |           |              |        |            |

*Şekil 31 Real-Time Veri Dışa aktarım*

#### 1.2.3.2.8.3. Tarihsel kayıtlar

Tarih kayıt(history record) paneli aracılığıyla, geçmiş alarmlar, geçmiş veriler ve geçmiş işlemler dahil olmak üzere ilgili geçmiş kayıtları görüntüleyebilir ve ilgili kayıtlı verileri dışa aktarabilirsiniz.

Geçmiş verileri almak için "History Record" düğmesini tıklayın, ve sol tarafta üç farklı "historical alarms", "historical data" ve "historical operation" türünü görüntülemeyi seçebilirsiniz. Halihazırda seçili olan türün kayıt verilerini yeniden almak için "Get Data"a tıklayın. Halihazırda görüntülenen türün kayıt verilerini kaydetmek için "Save History" ı tıklayın.

| <b>History Record</b> |               |                                                |  |  |
|-----------------------|---------------|------------------------------------------------|--|--|
| Historic Record       | Get Data      |                                                |  |  |
|                       |               | <b>History Record</b>                          |  |  |
| Save History          | Delete Record | Historic Alarm   Historic Data   Historic Opt. |  |  |
|                       |               |                                                |  |  |

*Şekil 32 Historical Records (Tarihsel Kayıtlar)*

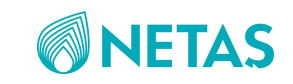

|           | <b>History Record</b>        |               |                     |             | Refresh   |    | A         | B                 |                         | D    |
|-----------|------------------------------|---------------|---------------------|-------------|-----------|----|-----------|-------------------|-------------------------|------|
|           | Historic Alarm Historic Data | Historic Opt. |                     |             |           |    | <b>SN</b> | <b>TYPE</b>       | TIME                    | INFO |
| <b>SN</b> | <b>TYPE</b>                  |               | <b>TIME</b>         | <b>INFO</b> | $\lambda$ | 2  |           | Rebo<br>1 Sys.    | 2021/5/19 8:41 Shutdown |      |
| 38        | Sys. Reboot                  |               | 2021-05-19 12:09:41 | Shutdown    |           | 3  |           | Rebo<br>2 Sys.    | 2021/5/19 8:42 Shutdown |      |
| 39        | Sys. Reboot                  |               | 2021-05-19 12:10:08 | Shutdown    |           | 4  |           | Rebo<br>3 Sys.    | 2021/5/19 8:42 Shutdown |      |
| 40        | Svs. Reboot                  |               | 2021-05-19 12:10:35 | Shutdown    |           | 5  |           | Rebo<br>4 Svs.    | 2021/5/19 8:43 Shutdown |      |
| 41        | Sys. Reboot                  |               | 2021-05-19 12:11:01 | Shutdown    |           | 6  |           | Rebo<br>$5$ Sys.  | 2021/5/19 8:43 Shutdown |      |
| 42        | Sys. Reboot                  |               | 2021-05-19 12:11:28 | Shutdown    |           | 7  |           | Rebo<br>6 Sys.    | 2021/5/19 8:44 Shutdown |      |
| 43        | Sys. Reboot                  |               | 2021-05-19 12:11:55 | Shutdown    |           | 8  |           | Rebo<br>7 Sys.    | 2021/5/19 8:44 Shutdown |      |
| 44        | Sys. Reboot                  |               | 2021-05-19 12:12:22 | Shutdown    |           | 9  |           | Rebo<br>8 Svs.    | 2021/5/19 8:45 Shutdown |      |
| 45        | Sys. Reboot                  |               | 2021-05-19 12:12:49 | Shutdown    |           | 10 |           | Rebo<br>9 Sys.    | 2021/5/19 8:45 Shutdown |      |
| 46        | Sys. Reboot                  |               | 2021-05-19 12:13:15 | Shutdown    |           | 11 |           | Rebd<br>$10$ Sys. | 2021/5/19 8:45 Shutdown |      |
| 47        | Sys. Reboot                  |               | 2021-05-19 12:13:42 | Shutdown    |           | 12 |           | Rebd<br>$11$ Sys. | 2021/5/19 8:46 Shutdown |      |
| 48        | Sys. Reboot                  |               | 2021-05-19 12:14:09 | Shutdown    |           | 13 |           | Rebo<br>$12$ Sys. | 2021/5/19 8:46 Shutdown |      |
| 49        | Sys. Reboot                  |               | 2021-05-19 12:14:36 | Shutdown    |           | 14 |           | Rebd<br>13 Sys.   | 2021/5/19 8:47 Shutdown |      |
| 50        | Sys. Reboot                  |               | 2021-05-19 12:15:03 | Shutdown    |           | 15 |           | Rebo<br>14 Sys.   | 2021/5/19 8:47 Shutdown |      |
| 51        | Sys. Reboot                  |               | 2021-05-19 12:15:30 | Shutdown    |           | 16 |           | Rebo<br>15 Sys.   | 2021/5/19 8:48 Shutdown |      |
| 52        | Sys. Reboot                  |               | 2021-05-19 12:15:56 | Shutdown    |           | 17 |           | $16$ Sys.<br>Rebo | 2021/5/19 8:48 Shutdown |      |

*Şekil 33 Tarihsel Operasyon Kayıtları and Dışa aktarılan Kayıtlar*

#### 1.2.3.2.8.4. Şarj/Deşarj Eğrisi

Şarj ve deşarj eğrisi paneli aracılığıyla, arka plan aracı tarafından kaydedilen voltaj ve kapasite değişim eğrileri görüntülenebilir.

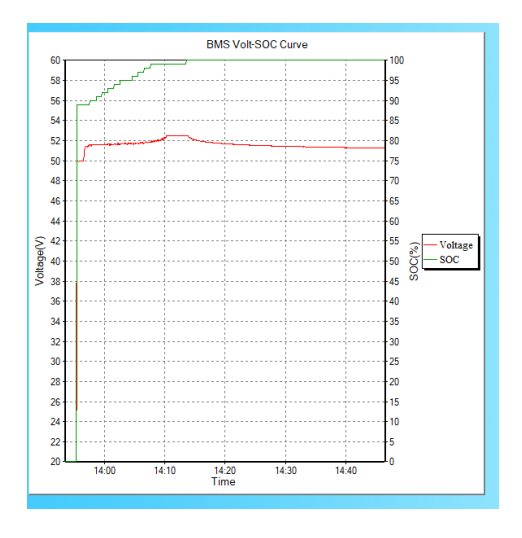

*Şekil 34 Gerilim ve Kapasite Değişim Eğrileri*

#### 1.2.3.2.8.5. Board(Ekran) Süresi ve Ayarı

Board time panelinden ilgili board zamanını görüntüleyebilirsiniz.

Saat yanlışsa, geçerli saati almak için "Get Time" tıklayabilir ve ardından board(ekran) zamanını sıfırlamak için "Set Time"ayarla düğmesine tıklayabilirsiniz.

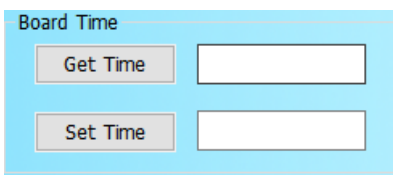

*Şekil 35 Board(Ekran) Time*

#### 1.2.3.2.8. Parametre ayarı

Doğru ve geçerli "Authorization code" girdikten sonra, parametre ayar arayüzüne girmek için "Para. Setting" düğmesine basın.

Parametre ayar arayüzüne girmeden önce "Auto Refresh"yi kapatmanız gerektiğine dikkat edilmelidir.

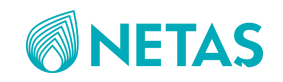

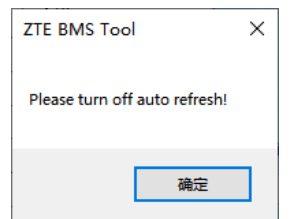

*Şekil 36 Auto Refresh Kapatma Uyarısı*

Parametre ayar arayüzüne girin, sistem parametrelerini, belirli parametreleri, alarm seviyelerini ve alarm kuru kontaklarının ilgili parametrelerini ayarlayabilirsiniz.

Yetkilendirme kodları için farklı yetki seviyeleri olduğu unutulmamalıdır. Farklı yetki seviyelerindeki yetki kodları arka plan aracına başarıyla eklendikten sonra ayarlanabilecek parametreler farklıdır.

| Sys, Para      | Pri.Para Alarm Level Alarm Relay |         |                |                 |              |
|----------------|----------------------------------|---------|----------------|-----------------|--------------|
| SN             | <b>NAME</b>                      | VALLE   | <b>INIT</b>    | RANGE           | $\wedge$     |
| $\mathbf{1}$   | Cell OVA Thre.                   | 3.750   | v              | $3.200 - 4.000$ |              |
| $\overline{2}$ | Cell UVA Thre.                   | 2.700   | v              | $2,000 - 3,200$ |              |
| 3              | Cha. Max Curr.                   | 0.10    | C <sub>3</sub> | $0.03 - 2.00$   |              |
| 4              | Batt. OVA Thre.                  | 54.00   | ٧              | $49.50 - 60.00$ |              |
| 5              | Batt, UVA Thre.                  | 45.00   | v              | $40.00 - 50.00$ |              |
| 6              | Cell OVP Thre.                   | 3.900   | ٧              | $3,200 - 4,000$ |              |
| $\overline{7}$ | Cell LIVP Thre.                  | 2.500   | ۷              | $2.000 - 3.200$ |              |
| ß              | Batt, OVP Thre.                  | 54.80   | v              | $49.50 - 60.00$ |              |
| 9              | Batt, UVP Thre.                  | 43.00   | v              | $40.00 - 50.00$ |              |
| 10             | Cha. Temp. High Alm. Thre.       | 55.0    | Cel.           | $35.0 - 65.0$   |              |
| 11             | Chg. Temp. Low Alm. Thre.        | 5.0     | Cel.           | $-20.0 - 10.0$  |              |
| 12             | Cha. Temp. High Prt. Thre.       | 60.0    | Cel.           | $35.0 - 65.0$   |              |
| 13             | Chg. Temp. Low Prt. Thre.        | 0.0     | Cel.           | $-20.0 - 10.0$  |              |
| 14             | Discha, Temp, High Alm, Thre.    | 60.0    | Cel.           | $35.0 - 65.0$   |              |
| 15             | Discha, Temp, Low Alm, Thre.     | $-15.0$ | Cel.           | $-40.0 - 10.0$  |              |
| 16             | Dischq. Temp. High Prt. Thre.    | 65.0    | Cel.           | $35.0 - 65.0$   |              |
| 17             | Discha, Temp, Low Prt. Thre.     | $-20.0$ | Cel.           | $-40.0 - 10.0$  |              |
| 18             | COCA Thre.                       | 1.10    | C3             | $0.20 - 3.00$   |              |
| 19             | COCP Thre.                       | 1.10    | C <sub>3</sub> | $0.30 - 3.00$   |              |
| 20             | DOCA Thre.                       | 1.10    | C <sub>3</sub> | $0.20 - 3.00$   |              |
| 21             | DOCP Thre.                       | 1.25    | C <sub>3</sub> | $0.30 - 3.00$   |              |
| 22             | Cell Poor Consis, Alm. Thre.     | 0.40    | v              | $0.05 - 1.50$   |              |
| 23             | Cell Poor Consis, Prt. Thre.     | 0.50    | v              | $0.05 - 1.50$   |              |
| 24             | Batt, SOC Low Alm. Thre.         | 20      | %              | $0 - 60$        |              |
| 25             | Batt, SOC Low Prt, Thre.         | 15      | %              | $0 - 60$        |              |
| 26             | Batt, SOH Alm. Thre.             | 50      | $\%$           | $0 - 70$        |              |
| 27             | Batt, SOH Prt, Thre.             | 30      | %              | $0 - 70$        |              |
| 28             | Cell Damage Prt. Thre.           | 1.50    | v              | $1.00 - 2.50$   |              |
| 29             | Env. Temp. High Alm. Thre.       | 60      | Cel.           | $30 - 70$       | $\checkmark$ |
| $\epsilon$     |                                  |         |                |                 | $\mathbf{z}$ |

*Şekil 37 Parameter Ayar Arayüzü*

Parametreleri ayarlarken, değiştirilecek parametre değerine doğrudan çift tıklayabilirsiniz, ardından belirtilen parametre aralığında değiştirin, ve ardından sağ alt köşedeki ayar(set) düğmesine tıklayın. Ayar başarılı olursa, ilgili bir istem kutusu açılır.

| Sys.Para  | Pri.Para Alarm Level Alarm Relay |              |                |                 |                     |
|-----------|----------------------------------|--------------|----------------|-----------------|---------------------|
| <b>SN</b> | <b>NAME</b>                      | <b>VALUE</b> | <b>UNIT</b>    | <b>RANGE</b>    | $\hat{\phantom{a}}$ |
|           | Cell OVA Thre.                   | 3.750        |                | $3,200 - 4,000$ |                     |
| 2         | Cell UVA Thre.                   | 2.700        |                | $2.000 - 3.200$ |                     |
| 3         | Chg. Max Curr.                   | 0.10         | C <sub>3</sub> | $0.03 - 2.00$   |                     |

*Şekil 38 Parameter Ayarı*

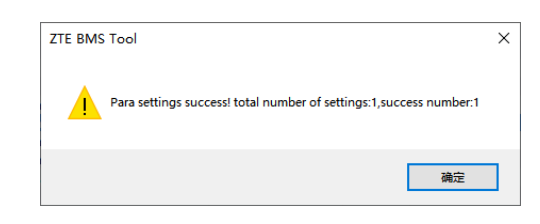

*Şekil 39 Parameter Ayarı Başarılı*

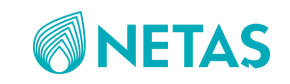

#### 1.2.3.2.9. Tek Tıkla Ayar

Bir sahada birden fazla akü kullanıldığında, BMS'yi sıfırlamak, varsayılan parametreleri geri yüklemek, adresi yenilemek, akü korumasının kilidini açmak için tek tıklama ayarı kullanılabilir.

- 1. Sıfırlama BMS, yeniden başlatmak için BMS'yi kontrol edebilir. (SysReboot)
- 2. Varsayılan parametreleri geri yüklemek, tüm parametreleri varsayılan değerlere geri yükleyebilir. (Reset Para)
- 3. Yeniden rekabet adresi, paralel olarak birden fazla lityum akü olduğunda, adres yeniden tahsis edilebilir; (Reset Addr)
- 4. Lityum akü kartı, anormal bir sorun nedeniyle engelleme mekanizmasını tetiklediğinde, engelleme koruma durumuna girer, şarj etme ve deşarj işlevleri devre dışı bırakılır. Sorun giderme işleminden sonra, cihazın kilidini açmak ve cihazı normal şekilde kullanmaya devam etmek için "Release Lock "ı kullanın.

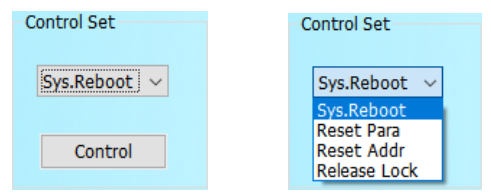

*Şekil 40 Tek-Tıkla Ayar Arayüzü ve Kontrol Ayarı*

Tek tıklama ayarını başlatmadan önce, lütfen açılır kutudan yürütülecek işlevi seçin, ardından uzaktan kumanda komutunu tıklayın ve uzaktan kumanda başarılı olduğunda ilgili bilgi istemi kutusu açılır.

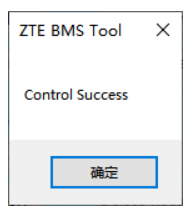

*Şekil 41 Tek-Tıkla Ayarlama Başarılı*

## <span id="page-19-0"></span>1.2. Çoklu Lityum Akülerin Kurulumu

Sistemde 1'den fazla lityum akü kullanılacak ise, güç ve toprak bağlantıları aşağıda görüldüğü gibi kurulur.

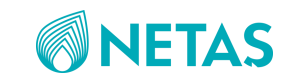

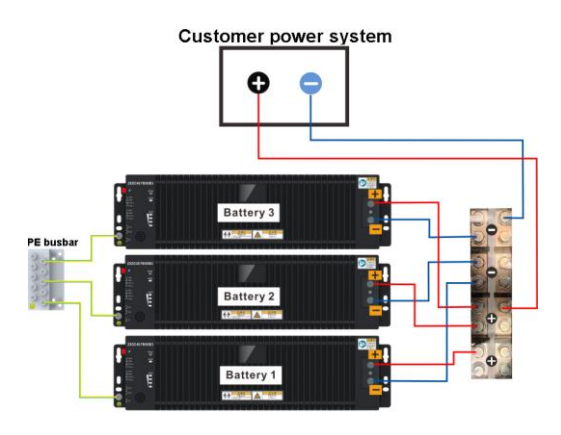

*Şekil 42 Çoklu Lityum Akülerin Güç Kablo Kurulumu*

Lityum aküler arasındaki haberleşme, CAN portları aracılığı ile yapılır.

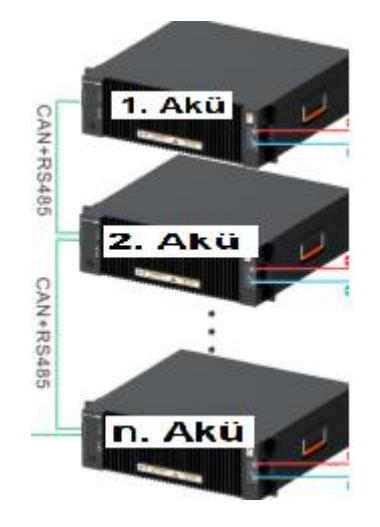

*Şekil 43 Çoklu Lityum Akü CAN Bağlantıları*

❖ Tekli akü sisteminden farklı olarak, Lityum akü kapasite değerleri her bir akü için girilir (100AH). Bu değer BMS yazılım arayüzünden (RS485) girilebilir.

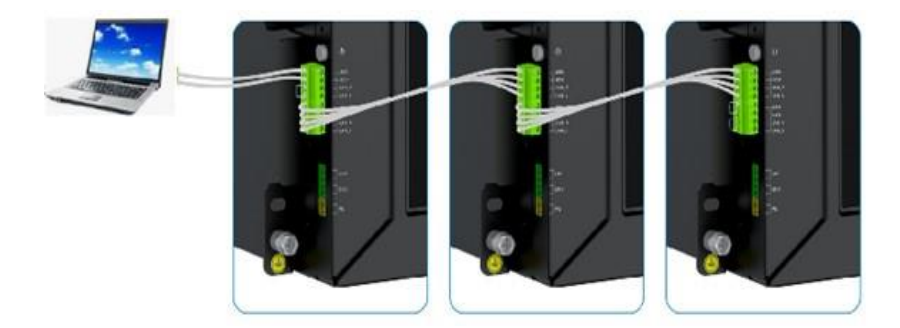

*Şekil 44 3 adet parallel bağlı Lityum Akünün haberleşme kablolarının bağlanması*

Örnek olarak 3 adet parallel bağlı akü için haberleşme kablolarının bağlantıları yukarıda görülmektedir. 1'inci akünün aşağıdaki şekilde detaylı görüldüğü gibi en üst 4'lü sokette yer

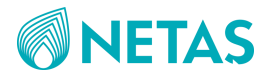

alan 485A ve 485B uçları, aküye USB-RS485 kablosu ile bilgisayarla bağlanmak için kullanılacak olan uçlardır. İlk soketin CAN\_H ve CAN\_L uclarına ise resimde görüldüğü gibi 127ohm'luk eşleştirme direnci bağlanacaktır. Bir başka deyişle parallel bağlı akülerin başlangıc aküsüne eşleştirme direnci CAN\_H ve CAN\_L ucları arasına bağlanacaktır. Son aküye de yine CAN\_H ve CAN\_L arasına eşleştirme direnci bağlanacaktır. Alttaki ikinci 4'lü soket ise birinci ve ikinci akü arasına bağlanacak olan haberleşme kablosu için kullanılacaktır.

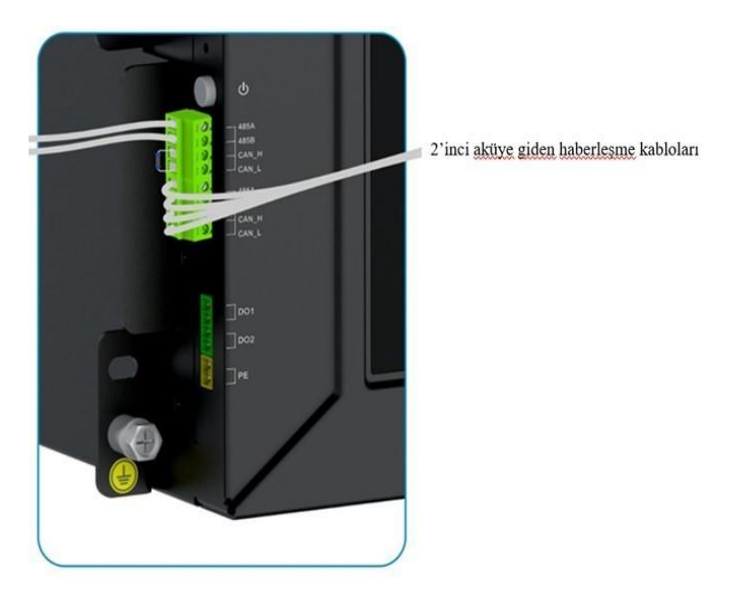

*Şekil 45 1'inci Lityum akü için haberleşme ve eşleştirme direnci bağlantısı*

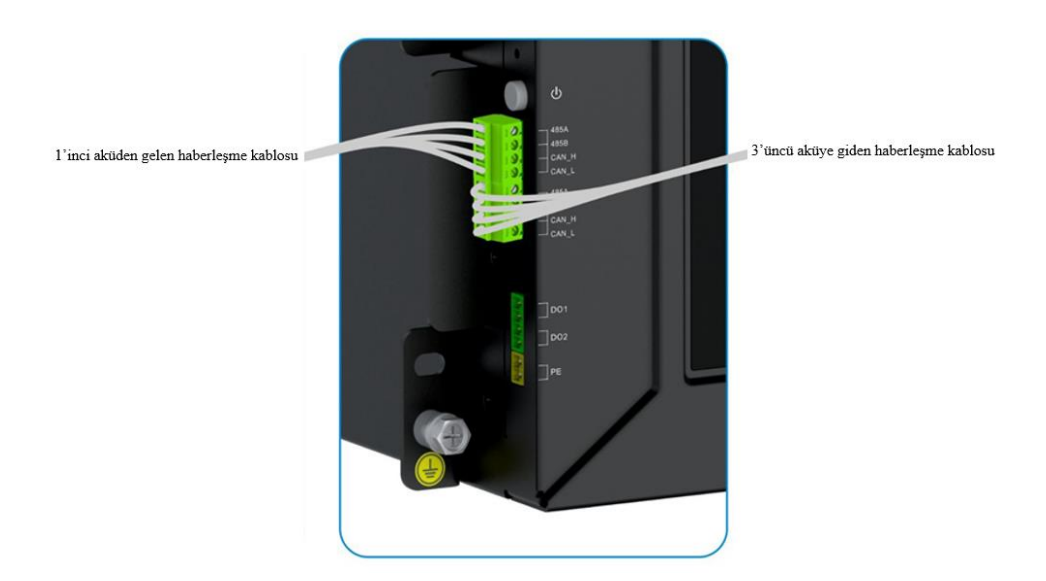

*Şekil 46 2'inci Lityum akü için haberleşme bağlantıları*

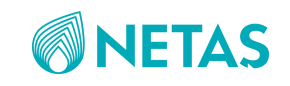

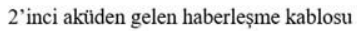

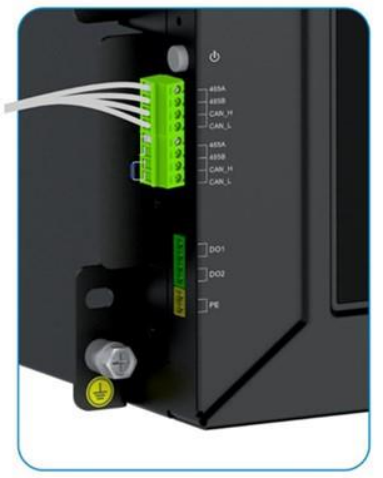

*Şekil 47 3'üncü(son) Lityum akü için haberleşme bağlantıları ve eşleştirme direnci bağlantısı*

## <span id="page-22-0"></span>2.KULLANIM

## <span id="page-22-1"></span>2.1. Lityum Akü Cihazının Çalıştırılması

#### <span id="page-22-2"></span>2.1.1. Cihaza Güç Verilmeden Önce Yapılacak Kontroller

- ❖ Akülerin doğru şekilde takıldığını ve tüm vidaların sıkıldığını doğrulayın.
- ❖ Tüm güç kablolarının doğru ve güvenli(ters kutup, kısa devre vb. olmaksızın) bağlandığını doğrulayın.
- ❖ Haberleşme kablolarının doğru ve güvenli bir şekilde bağlandığını doğrulayın.
- ❖ Vidaların takılmadığı yerlerde vida delikleri olup olmadığını kontrol edin. Eğer mevcut ise, vidaların deliklere kurulumunu sağlayın.

#### <span id="page-22-3"></span>2.1.2.Cihaza Güç Verilmesi

- ❖ Akü hava devre kesicilerinin kapalı(OFF) olarak ayarlandığını doğrulayın.
- ❖ Güç sisteminin düzgün çalıştığını doğrulayın, hava devre kesicilerini açık(ON) durumuna getirin (güç kaynağı 1.aküye bağlı mavi kablonun olduğu sigorta açık konuma getirilir).
- ❖ Lityum-iyon akünün ON/Off tuşuna 3 saniye basılı tutun. "RUN" durum LED'i kesintisiz yandığında akü düzgün çalışıyor olacaktır(yeşil RUN LED'i yavaş yanıp sönerse bekleme moduna geçmiştir).

## <span id="page-22-4"></span>3.TAŞIMA ve DEPOLAMA

## <span id="page-22-5"></span>3.1.Nakliye ve Depolama İçin Gereklilikler

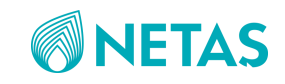

Akünün nakliyesi ve depolanması için gerekli olan koşullar aşağıdaki tabloda açıklanmaktadır.

| Kosul                                     | Acıklama       |
|-------------------------------------------|----------------|
| Depolama sıcaklığı (uzun vadeli depolama) | 0°C ila 40°C   |
| Nakliye sıcaklığı (kısa süreli nakliye)   | -40°C ila 60°C |
| Depolama nem kosulları                    | % 5 ila % 95   |
| Yükseklik aralığı                         | 0 ila 4.000 m  |

*Tablo 4 Nakliye ve Depolama Koşulları*

## <span id="page-23-0"></span>3.2. Düşük ve Yüksek Sıcaklıklarda Depolama ve Bakım

Lityum-iyon akülerin kimyasal karakteristiklerinden dolayı yüksek sıcaklık veya düşük sıcaklıktaki ortamlarda kullanıldığında bu akülerin faydalı ömürleri etkilenmektedir. Bundan dolayı, bir lityum-iyon akü sistemi bina içi havalandırmanın iyi olduğu bir ortamda kullanılmalıdır. Bir bina dışı senaryoda, lityum-iyon akü sistemi, havalandırma sistemine sahip bir bina dışı kabinet içinde kullanılmalıdır. ZXDC48 FB100B3'in BMS'si akü hücrelerinin sıcaklıklarını tespit eder. Akü hücresinin sıcaklığı çok yüksek veya çok düşük olduğunda akımın sınırlandırılabilmesi için kontrol önlemleri kullanıma sunulur. Akü hücresi sıcaklıkları ve bunlara karşılık gelen kontrol işlemleri aşağıdaki tabloda açıklanmaktadır.

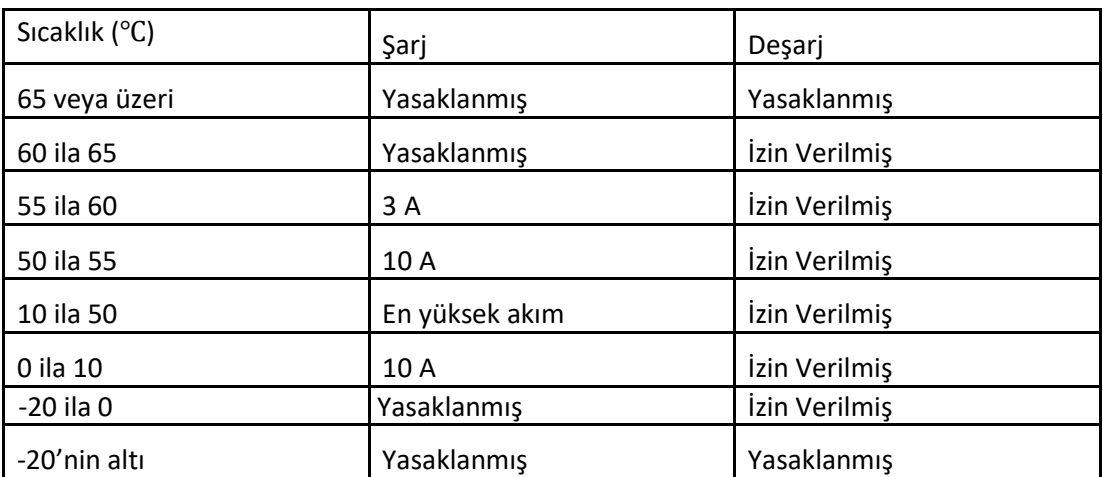

 *Tablo 5 Akü Hücresi Sıcaklığı ve İlgili Kontrol İşlemleri*

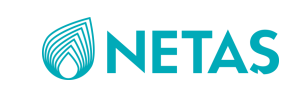

## <span id="page-24-0"></span>4. BAKIM

## 4.1. Akü Bakımında Dikkat Edilmesi Gerekenler

<span id="page-24-1"></span>Akünün hizmet verdiği dönemde mutlaka düzenli bakım işlemleri yapılmalıdır. Bu işlemler profesyonel bir teknisyenin gözetiminde gerçekleştirilmelidir. Dikkat edilmesi gereken hususlar şunlardır:

- ❖ Düzenli temizleme: Basınçlı hava ile toz ve çamur temizlenmelidir; temizleme işlemi öncesinde akü kapatılmalıdır; toz su ile yıkanmamalıdır; ve güç dağıtım kutusuna, akü takımına ve kontrol devrelerine su sıçratılmamalıdır.
- ❖ Aküler 60℃ üzerindeki sıcaklıklara maruz bırakılmamalıdır.
- ❖ Akü takımı ve akü yönetim sistemi tehlikeli malzemelerden (kıvılcım veya paslanmaya karşı) uzak tutulmalıdır.
- ❖ Yangın söndürme işlemlerinde CO2 veya toz yangın söndürücü kullanılmalıdır, gömme işlemlerinde kum ve toprak kullanılmalıdır.
- ❖ Aküler parçalarına ayrılmamalı, sıkıştırılmamalı, delinmemeli veya ateşe atılmamalıdır ve kısa devre yapılmamalıdır.
- ❖ Akünün imalatçısı tarafından onaylanmamış şarj ekipmanı ile akü takımı şarj edilmemelidir ve koruma devresi olmadan akü takımı şarj edilmemelidir.
- ❖ Hurdaya ayrılmış olan aküler çöpe atılmamalıdır.
- ❖ Yükleme/indirme ve nakliye esnasında aküler ciddi şoklara maruz bırakılmamalıdır.
- ❖ Akü hücresi uzaklaştırılmadan önce akü takımının enerjisini kesin.
- ❖ BMS değiştirilmeden önce akü takımının enerjisini kesin; vidalar, yastıklama parçaları ve benzeri malzemelerin akü modülünün içine düşmemesi için dikkat edilmelidir.
- ❖ Akü takımının çalışma ortamı aşındırıcı ve patlayıcı malzemelerden arındırılmış olmalıdır ve ortamda iletken gibi davranabilecek toz ve gazlara karşı yalıtım sağlanmalıdır; aynı zamanda akü takımı ısı kaynaklarından uzak tutulmalıdır.
- ❖ Akü takımında; akü düşük gerilim alarmı, akü düşük gerilim koruma ve benzeri durumlar ortaya çıkması halinde, bu aküler vakit kaybetmeden değiştirilmelidir.
- ❖ Onaylanmamış güç sistemi, yüklere sahip akü takımlarının bağlanmasından kaçınılmalıdır.
- ❖ Kullanıcı akü yedekleme süresinin ciddi bir biçimde düştüğünü fark ederse veya sıklıkla sistem arızası oluştuğu görülürse; akü kapasitesi ve hücre sağlığının ne durumda olduğunun anlaşılabilmesi için akülere şarj ve deşarj gerilim testi uygulanmalıdır.

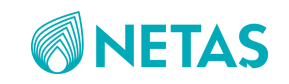

## 4.2. Akü Periyodik Bakım İşlemleri

<span id="page-25-0"></span>Lityum akü için düzenli olarak yapılması gereken bakım/kontrol işlemleri aşağıdaki tablodaki gibidir:

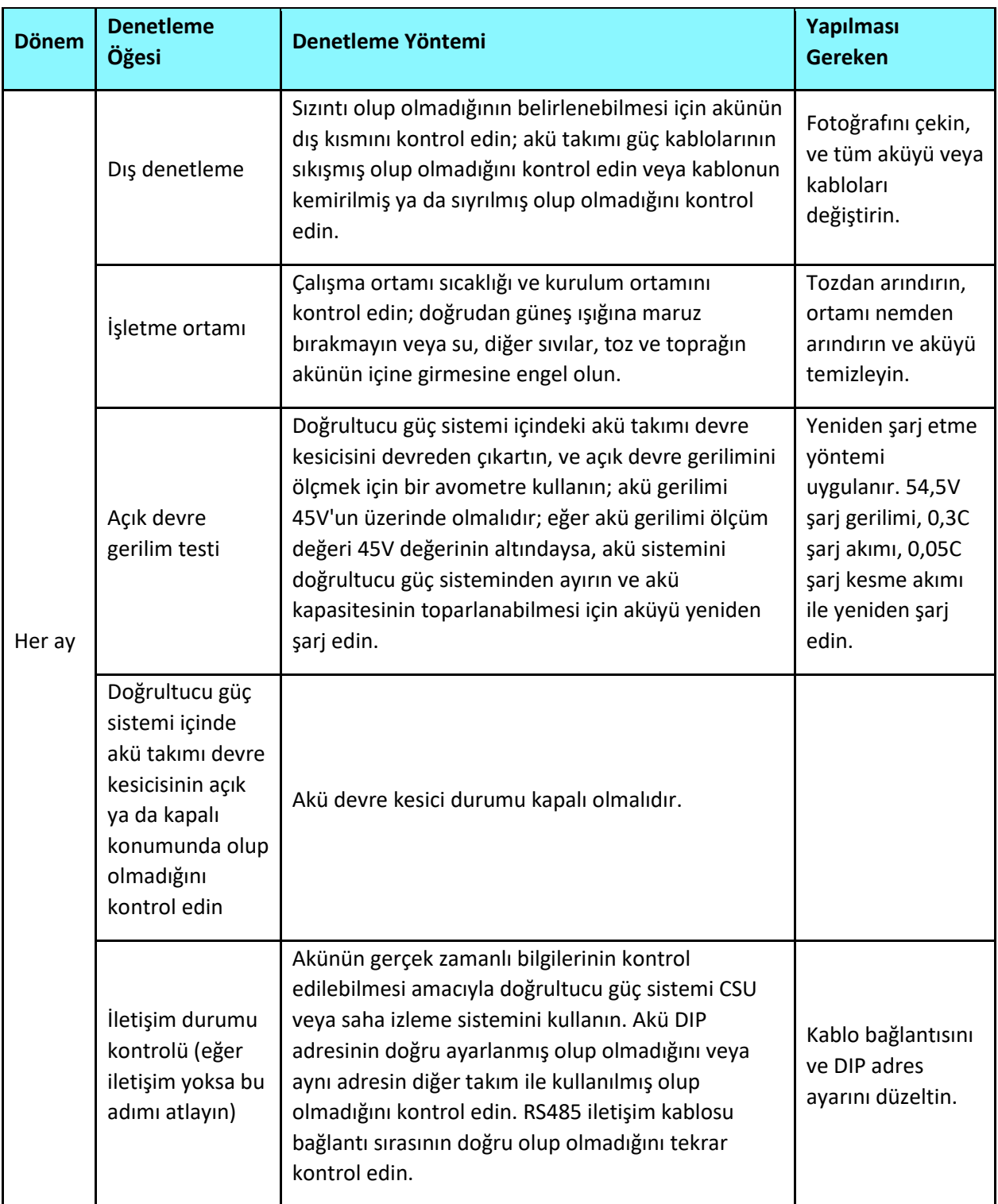

#### *Tablo 6 Lityum Akü Periyodik Bakım Tablosu*

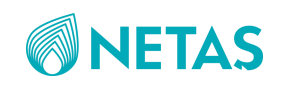

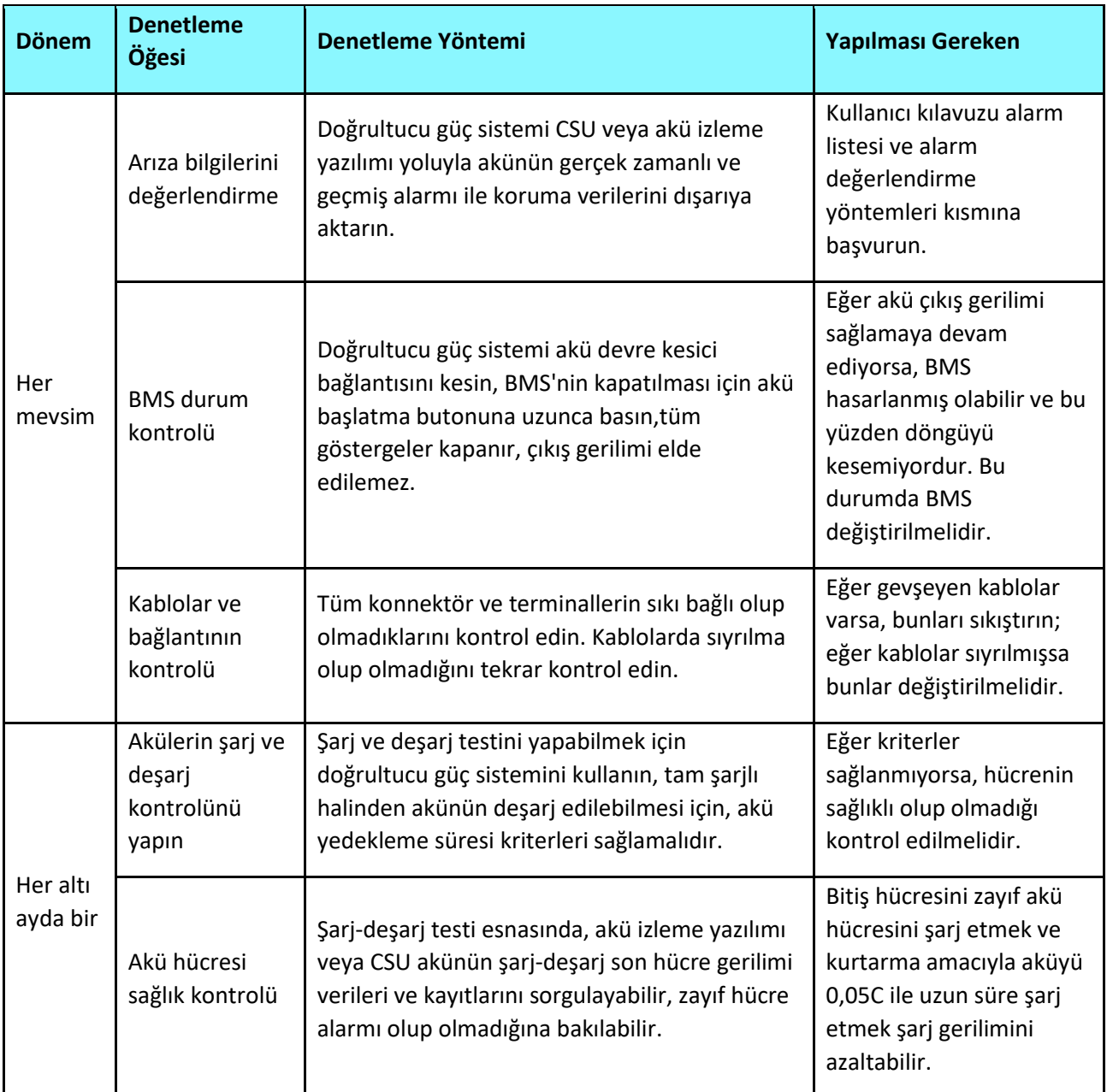

## <span id="page-26-0"></span>4.3. Akü Yeniden Şarj Gereksinimleri

Lityum akü eğer 0–40°C aralığında depolanıyorsa, düzenli olarak her 6 ayda bir yeniden şarj edilmesi gerekmektedir.

Uzun dönem depolama tavsiye edilmez ve akünün zamanında kullanılması gerekir. Uzun dönem depolanmış bir aküyü kullanmak için, öncelikle akünün 0–40°C aralığında tekrar şarj edilmesi gerekir.

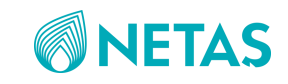

## <span id="page-27-0"></span>4.4. Arıza Teşhisi

Lityum akü sistemi için yaygın olan hatalar ve bu hataların çözümleri aşağıdaki tablodaki gibidir:

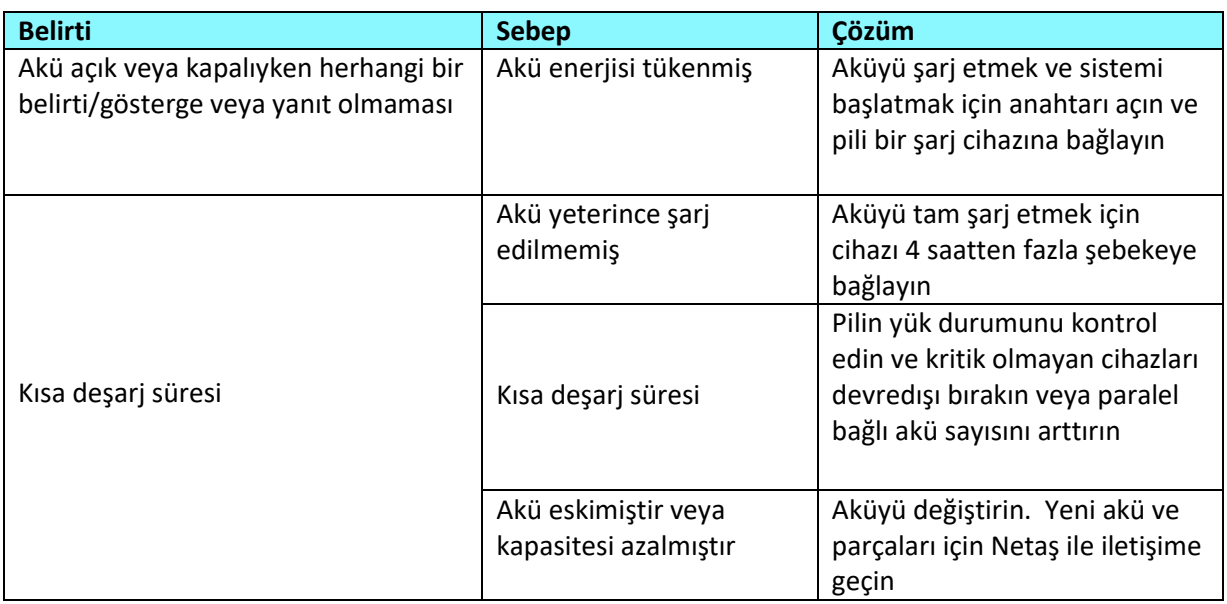

#### *Tablo 7 Sorun Giderme Yöntemleri*

Bu tabloda belirtilen aşamalar uygulandıktan sonra eğer akü hala düzgün çalışmıyorsa, Netaş teknik destek ile iletişime geçin.

## <span id="page-27-1"></span>4.5. Akü Takımı ve Hücrenin Hasarlı Olup Olmadığına Karar Verilmesi

- ❖ Eğer aküde şişme, deformasyon, sızıntı varsa akü hasar görmüş olarak değerlendirilir.
- ❖ Eğer akü takımı ciddi düzeyde aşırı deşarj olmuşsa, yeniden şarj işlemi sonrasında ve eğer devre kesici kapatıldıktan sonra statik durumu değişimi sonrasında açık devre gerilimi normal aralığa dönmüyorsa (45-54V), o zaman hasar görmüş akü olarak değerlendirilir.
- ❖ Eğer tekli modül akü deşarj olmuşsa, yeniden şarj işlemi sonrasında ve eğer devre kesici kapatıldıktan sonra statik durumu değişimi sonrasında açık devre gerilimi normal aralığa dönmüyorsa (2.8-3.3V), o zaman hasar görmüş akü hücresi olarak değerlendirilir.
- ❖ Eğer akü takımı 1.5V değerinin altında tekli modül gerilimine sahipse, bu modül ciddi düzeyde aşırı deşarj olmuştur, yeniden kullanılması tavsiye edilmez ve tüm akü takımı değiştirilmelidir. Akünün dış muhafazası söküldükten sonra yapılan kontrolde şişme, deformasyon veya sızıntıya rastlanırsa akü hurdaya ayrılmalıdır.

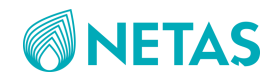

# <span id="page-28-0"></span>DESTEK & İLETİŞİM

## **DESTEK**

Bu kullanma kılavuzunun tamamına ve en güncel haline [www.netas.com.tr/destek/kilavuzlar](http://www.netas.com.tr/destek/kilavuzlar) adresinden ulaşabilirsiniz.

# İLETİŞİM

**Üretici adı:** Netaş TELEKOMUNİKASYON A.Ş

**Üretici adresi:** Yenişehir Mahallesi, Osmanlı Bulvarı No:11 Kurtköy, Pendik, İstanbul

**T :** +90 (216) 522 20 00 **F :** +90 (216) 522 22 22

**İnternet adresi:** www.netas.com.tr **Mail:** [info@netas.com.tr](mailto:info@netas.com.tr)

## YETKİLİ SERVİS

Aşağıdaki yetkili servis istasyon bilgileri, Bakanlık tarafından oluşturulan Servis Bilgi Sistemi'nde yer almaktadır.

**Yetkili servis adı:** BDH – Bilişim Destek Hizmetleri San. Tic. A.Ş.

**Yetkili servis adresi:** Bilişim Destek Hizmetleri Bağlarbaşı, Cemal Bey Cd. No:110, 34844 Maltepe/İstanbul

**Tel:** (0216) 500 17 00 **İnternet adresi:** www.netas.com.tr/destek/yetkili-servisler **Mail:** [Helpdestek@bdh.com.tr](mailto:Helpdestek@bdh.com.tr)

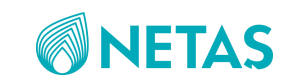

# AEEE Yönetmeliğine Uygundur. AEEE

Bu cihaz AEEE yönetmeliğine uygun olarak geri dönüşümü olan parçalardan oluştuğu için çöpe atılmaması gerekmektedir. Lütfen, bu cihazın geri dönüşümünü sağlamak için en yakın toplama merkezine başvurunuz.

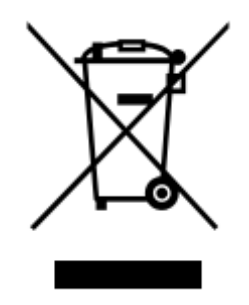

Bu cihaz ilgili CE yönetmeliklerine uygundur.

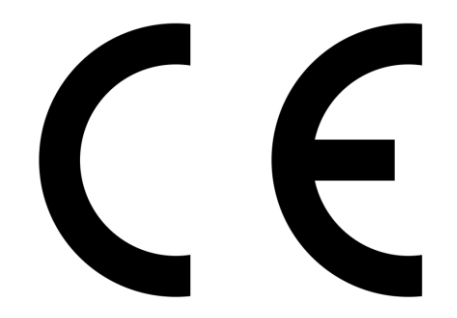

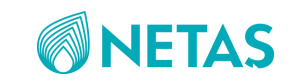